Manual do Utilizador

© Copyright 2017 HP Development Company, L.P.

AMD é uma marca comercial da Advanced Micro Devices, Inc. Bluetooth é uma marca comercial dos seus proprietários e é utilizada pela HP Inc. sob licença. Intel e Celeron são marcas comerciais da Intel Corporation nos EUA e noutros países. Microsoft e Windows são marcas comerciais ou marcas comerciais registadas da Microsoft Corporation nos Estados Unidos e/ou noutros países. O logótipo SD é uma marca comercial do respectivo proprietário.

As informações contidas neste documento estão sujeitas a alterações sem aviso prévio. As únicas garantias que cobrem os produtos e serviços da HP são estabelecidas exclusivamente na documentação de garantia que os acompanha. Neste documento, nenhuma declaração deverá ser interpretada como a constituição de garantia adicional. A HP não se responsabiliza por erros técnicos e editoriais ou omissões neste documento.

#### Para patentes DTS, consulte

<http://patents.dts.com>. Fabricado sob licença da DTS Licensing Limited. DTS, o símbolo e DTS ou DTS e o símbolo em conjunto são marcas comerciais registadas da DTS, Inc. © DTS, Inc.

Todos os direitos reservados. **Salts Studio Sound** 

Primeira edição: janeiro de 2017

Número de publicação do documento: 904354-131

#### **Aviso do produto**

Este manual do utilizador descreve as funções comuns à maioria dos modelos. Algumas funcionalidades podem não estar disponíveis no seu computador.

Nem todas as funcionalidades estão disponíveis em todas as edições ou versões do Windows. O sistema pode necessitar de hardware, controladores e/ou software ou BIOS atualizados e/ou adquiridos em separado para tirar todo o partido da funcionalidade do Windows. Podem ser aplicadas taxas de fornecedor de serviços de Internet e poderão existir requisitos adicionais ao longo do tempo para as atualizações. Consulte <http://www.microsoft.com>.

Para aceder aos mais recentes manuais do utilizador ou manuais do produto, aceda a [http://www.hp.com/support.](http://www.hp.com/support) Selecione **Encontre seu produto** e, em seguida, siga as instruções no ecrã.

#### **Termos de software**

Ao instalar, copiar, transferir ou utilizar qualquer outro produto de software préinstalado neste computador, concorda em ficar sujeito aos termos deste Contrato de Licença do Utilizador Final HP (EULA). Se não aceitar estes termos de licença, a sua única solução é devolver o produto na íntegra, sem ter sido utilizado, (hardware e software), no prazo de 14 dias, para reembolso total de acordo com a política de reembolso do vendedor.

Para mais informações, ou para solicitar um reembolso total do preço de compra do computador, contacte o seu vendedor.

### **Aviso de segurança**

**AVISO!** Para reduzir a possibilidade de lesões relacionadas com o calor ou o sobreaquecimento do computador, não coloque o computador directamente sobre o seu colo ou obstrua as aberturas de ventilação do ar do computador. Utilize o computador apenas em superfícies planas e rígidas. Não permita que outra superfície rígida, como uma impressora opcional adjacente, ou uma superfície flexível, como travesseiros, tapetes ou roupas, bloqueiem a circulação de ar. Para além disso, não permita que o transformador entre em contacto com a pele ou uma superfície suave, tais como travesseiros, tapetes ou roupas durante o funcionamento. O computador e o transformador estão em conformidade com os limites de temperatura das superfícies expostas ao utilizador definidos pelo International Standard for Safety of Information Technology Equipment (IEC 60950-1).

### **Definição de configuração do processador (apenas em alguns produtos)**

**IMPORTANTE:** Alguns produtos estão configurados com um processador Intel® Pentium® série N35xx/ N37xx ou Celeron® série N28xx/N29xx/N30xx/N31xx e sistema operativo Windows®. **Nestes modelos, não**  altere a definição de configuração do processador em msconfig.exe de 4 ou 2 processadores para 1 processador. Se o fizer, o seu computador não irá reiniciar. Terá de efetuar uma reposição de fábrica para restaurar as definições originais.

# Índice

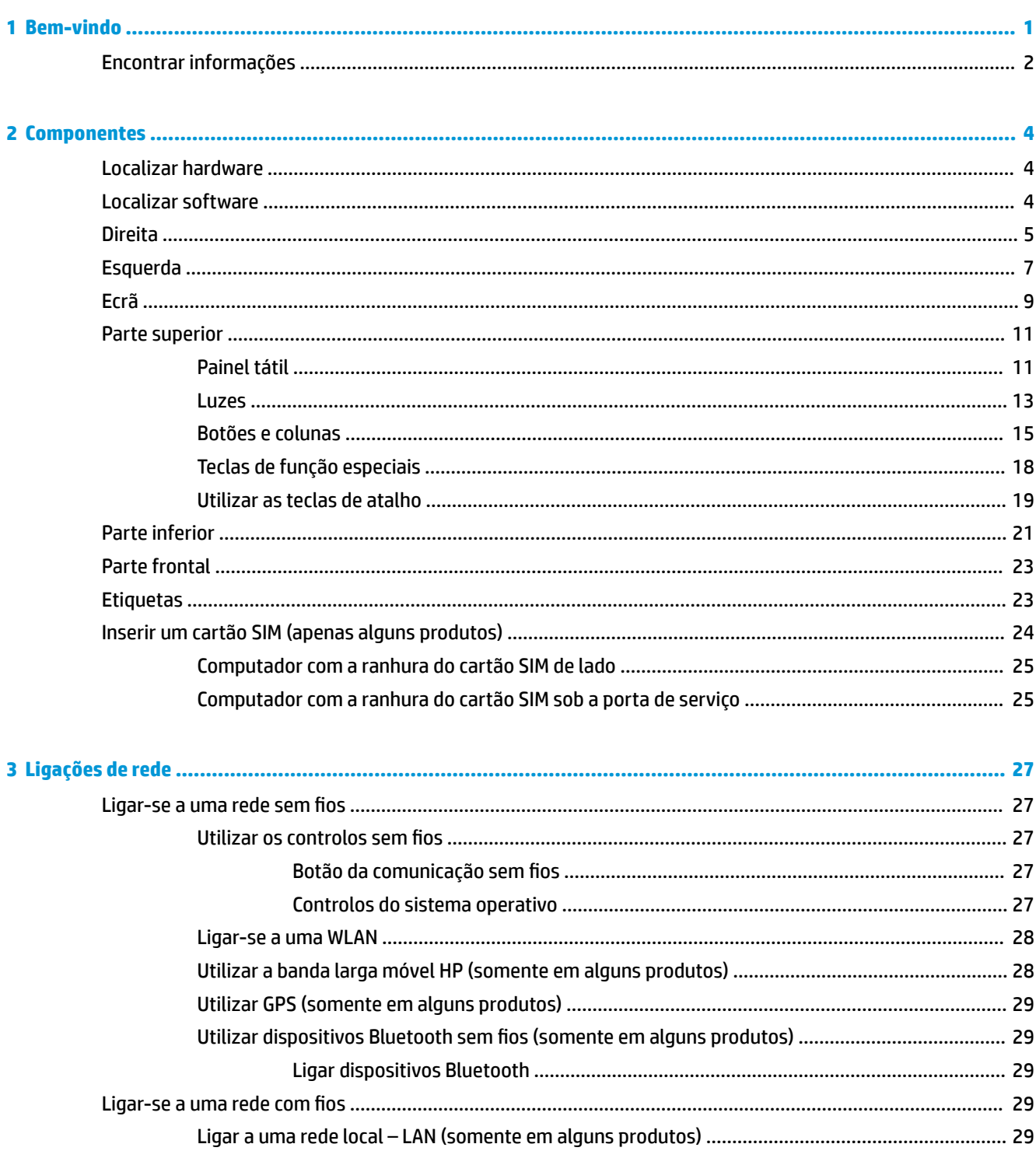

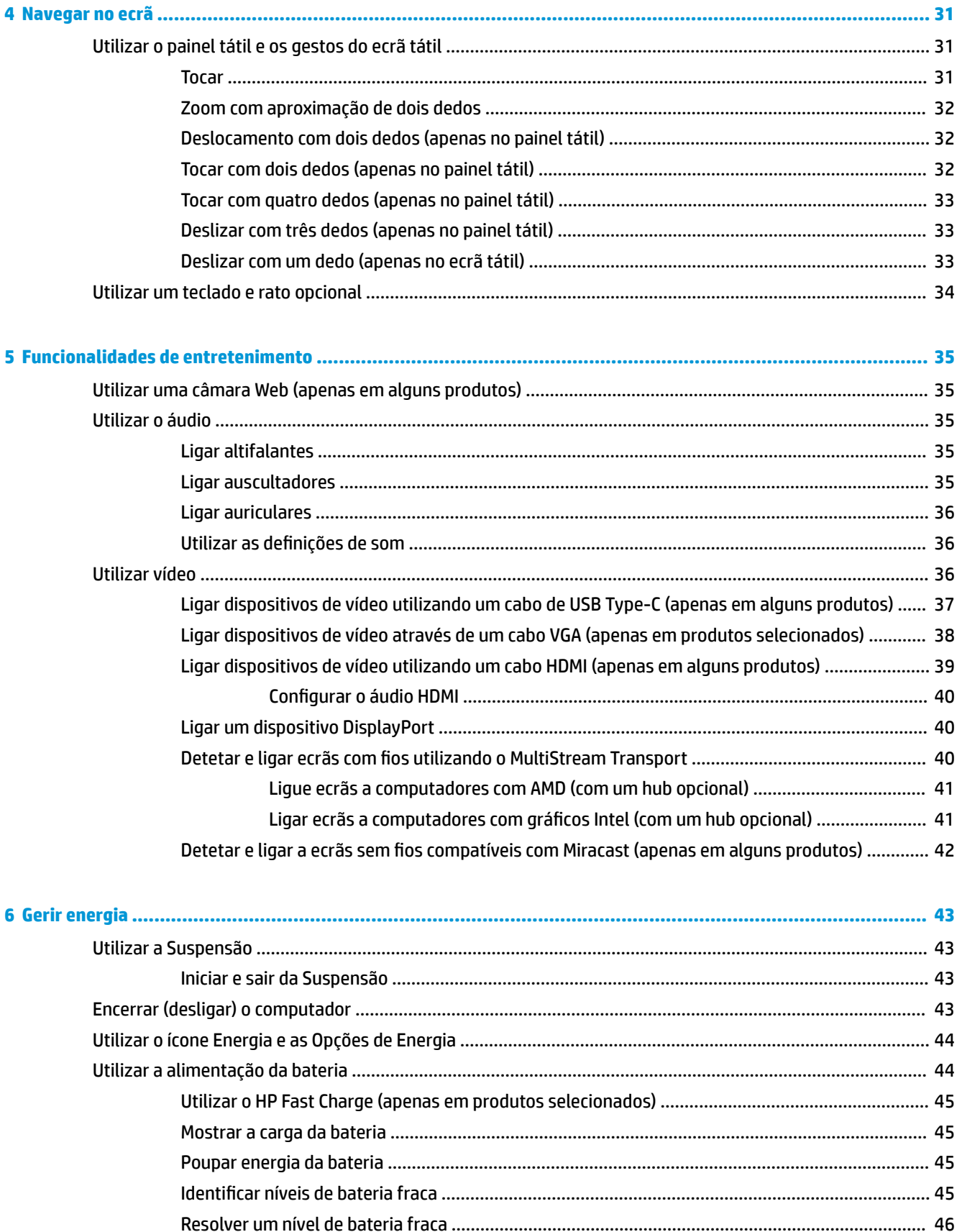

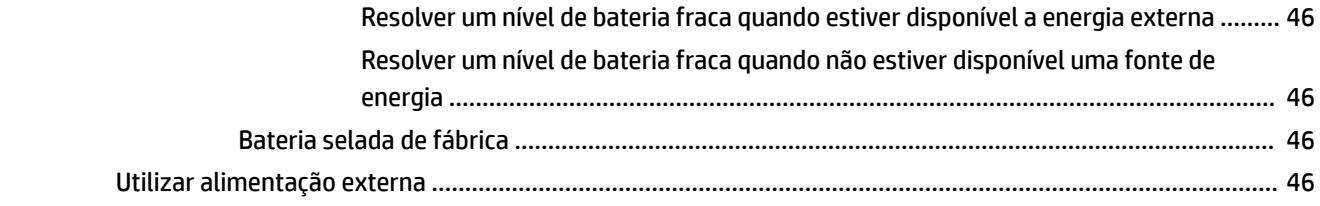

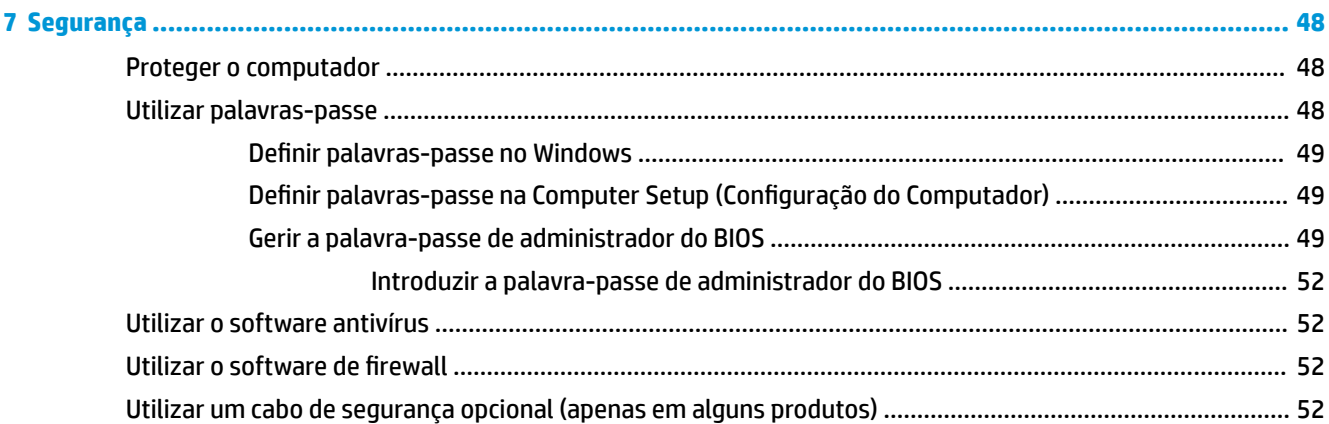

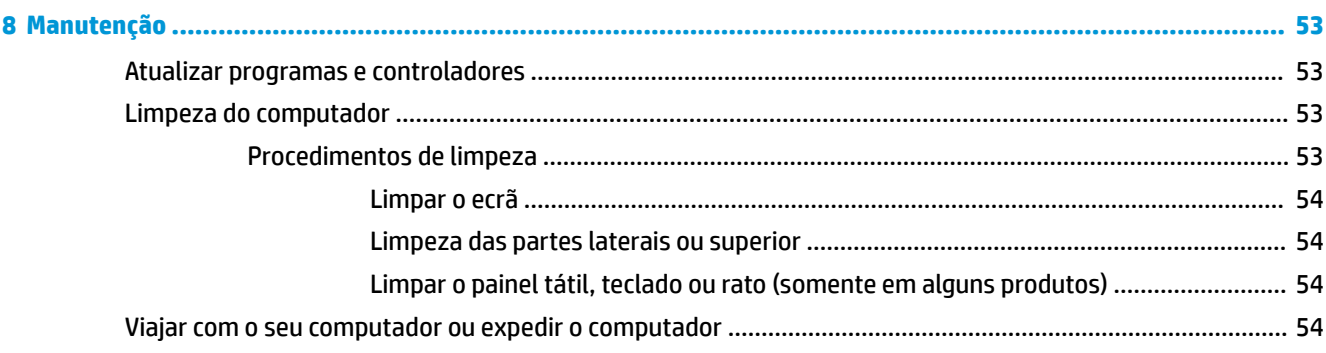

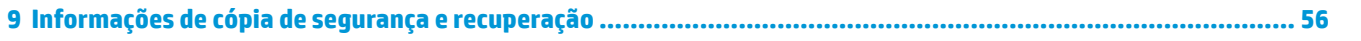

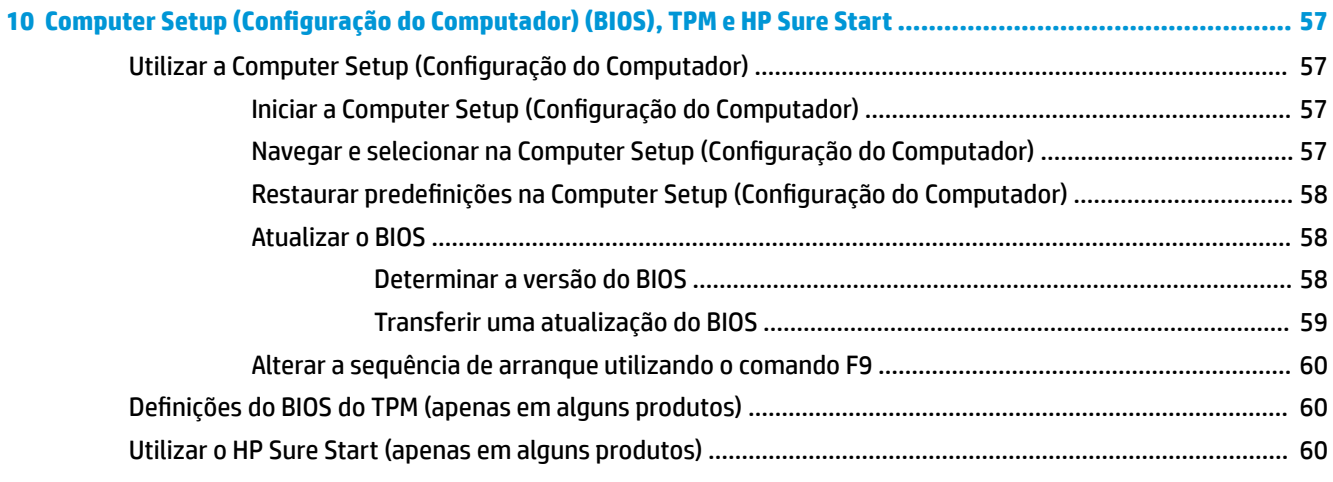

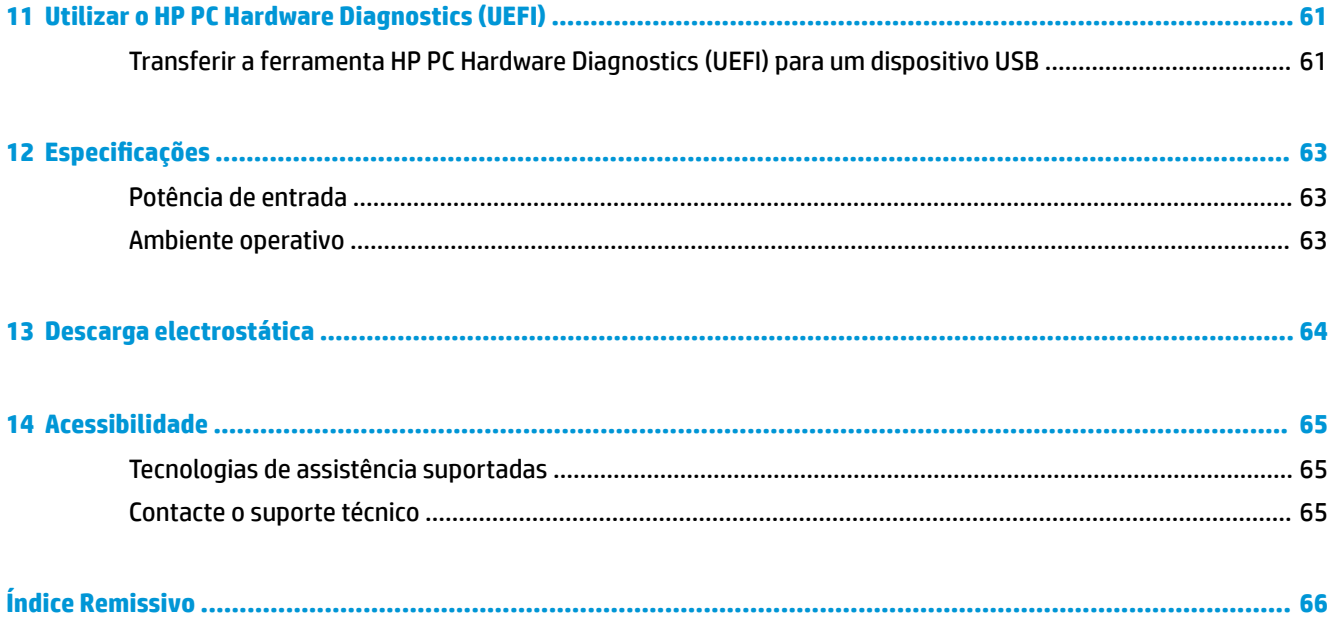

# <span id="page-10-0"></span>**1 Bem-vindo**

Depois de configurar e registar o seu computador, recomendamos os seguintes passos para tirar o máximo partido do seu investimento inteligente:

- **SUGESTÃO:** Para regressar rapidamente ao ecrã Iniciar do computador a partir de uma aplicação aberta ou do ambiente de trabalho do Windows, prima a tecla do Windows no teclado. Premir novamente a tecla do Windows irá levá-lo ao ecrã anterior.
- Lique-se à Internet-Configure a sua rede com ou sem fios para poder aceder à Internet. Para mais informações, consulte [Ligações de rede na página 27](#page-36-0).
- **Atualize o software antivírus**—Proteja o seu computador de danos causados pelos vírus. O software está pré-instalado no computador. Para mais informações, consulte Utilizar o software antivírus [na página 52.](#page-61-0)
- **Conheça o seu computador**—Saiba mais sobre as funcionalidades do seu computador. Consulte [Componentes na página 4](#page-13-0) e [Navegar no ecrã na página 31](#page-40-0) para obter informações adicionais.
- **Localizar o software instalado**—Aceda a uma lista do software pré-instalado no computador. Selecione o botão **Iniciar**.

 $-$  ou  $-$ 

Clique com o botão direito no botão **Iniciar** e, em seguida, selecione **Programas e Funcionalidades**.

# <span id="page-11-0"></span>**Encontrar informações**

Para localizar recursos que forneçam detalhes sobre o produto, informações e muito mais, utilize esta tabela.

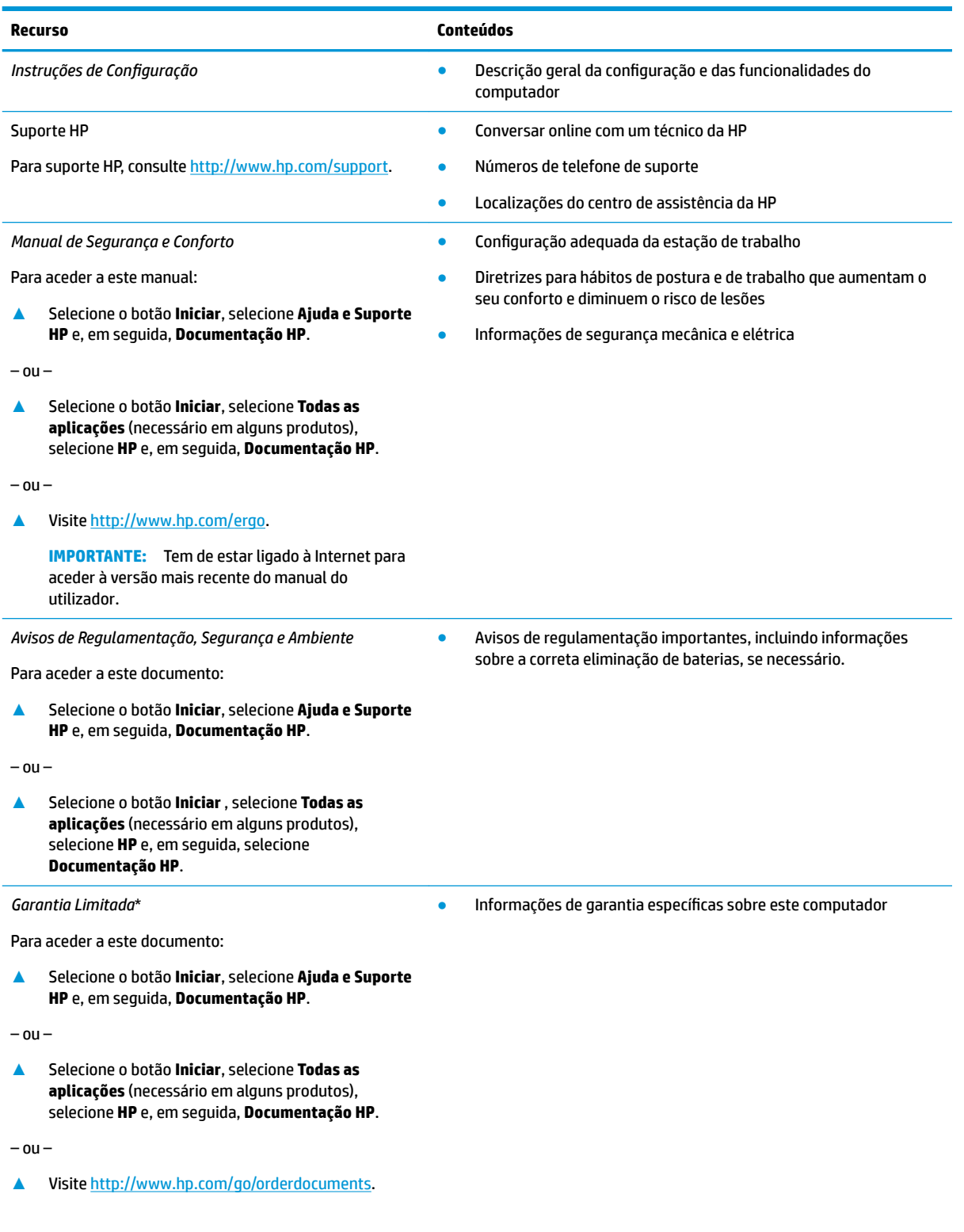

#### **Recurso Conteúdos**

**IMPORTANTE:** Tem de estar ligado à Internet para aceder à versão mais recente do manual do utilizador.

\*Pode encontrar a Garantia Limitada HP nos manuais do utilizador no seu produto e/ou no CD ou DVD incluído na caixa. Em alguns países ou regiões, a HP pode fornecer uma Garantia Limitada HP impressa na caixa. Para países ou regiões em que a garantia não é fornecida no formato impresso, pode solicitar uma cópia impressa em<http://www.hp.com/go/orderdocuments>. Para produtos comprados na região da Ásia-Pacífico, pode contactar a HP por escrito através da morada POD, PO Box 161, Kitchener Road Post Office, Singapore 912006. Inclua o nome do produto, o seu nome e número de telefone e a sua morada.

# <span id="page-13-0"></span>**2 Componentes**

## **Localizar hardware**

Para descobrir qual o hardware instalado no seu computador:

**▲** Escreva gestor de dispositivos na caixa de procura da barra de tarefas e, em seguida, selecione a aplicação **Gestor de Dispositivos**.

Verá uma listagem de todos os dispositivos instalados no seu computador.

Para obter informações sobre os componentes de hardware e o número de versão do BIOS do sistema, prima fn+esc (apenas em alguns produtos).

### **Localizar software**

Para consultar uma lista do software instalado no computador:

**▲** Selecione o botão **Iniciar**, seguido de **Todas as aplicações**.

 $-$  ou  $-$ 

Clique com o botão direito no botão **Iniciar** e, em seguida, selecione **Programas e Funcionalidades**.

## <span id="page-14-0"></span>**Direita**

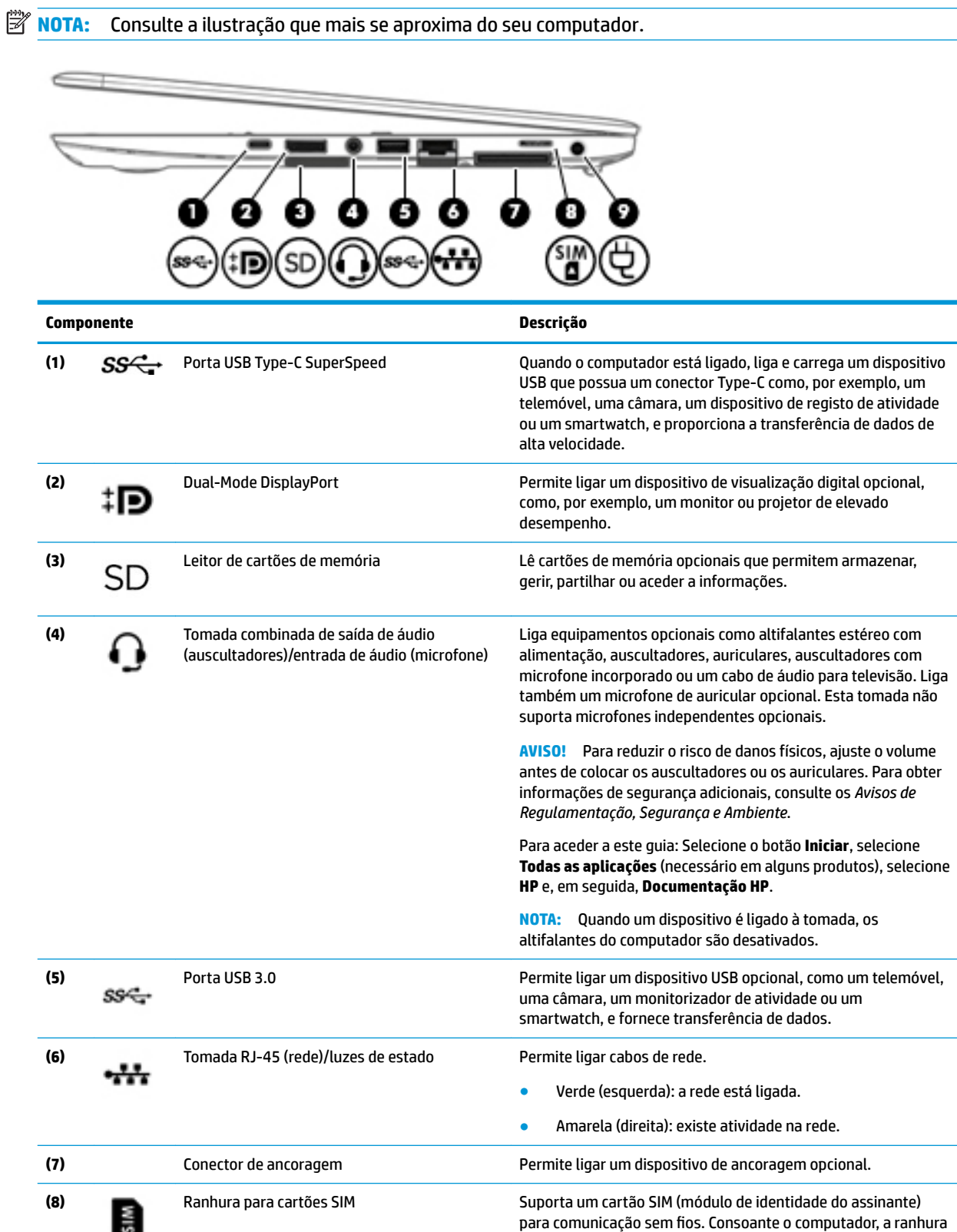

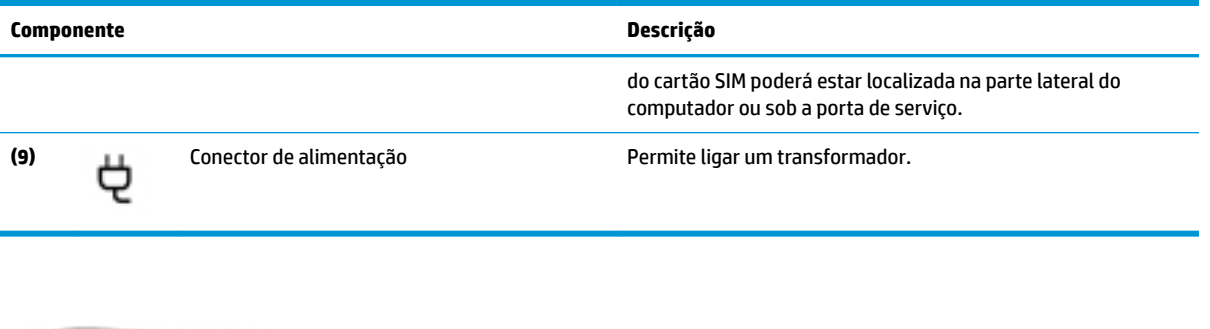

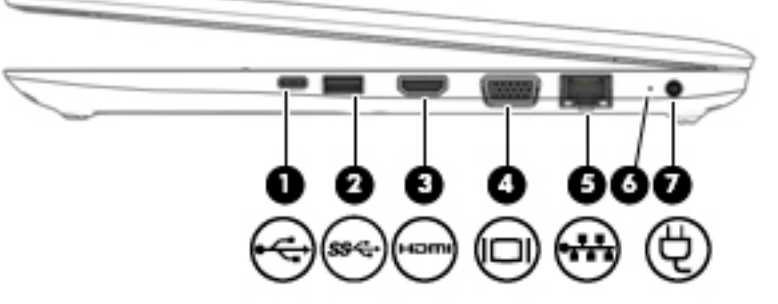

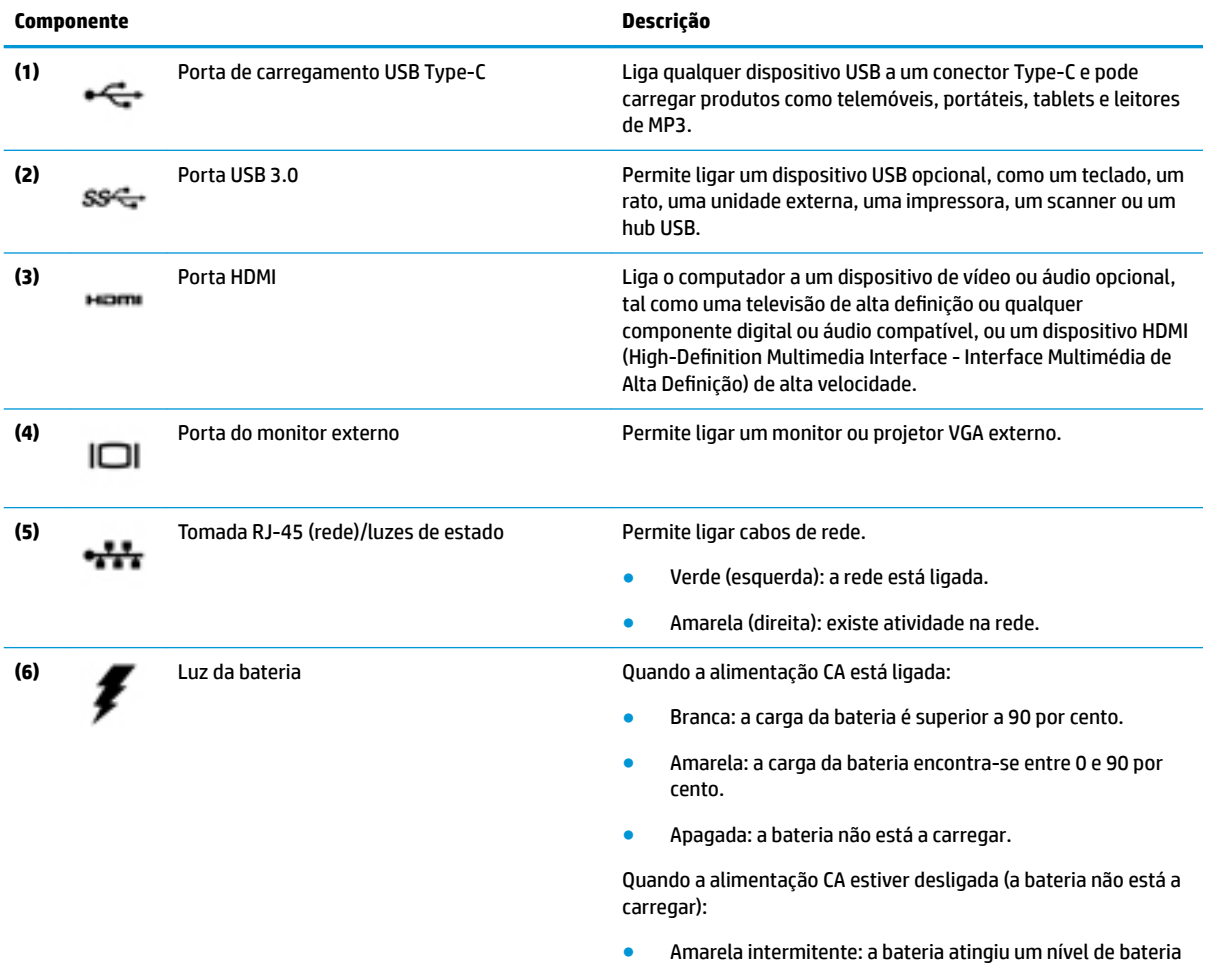

● Amarela intermitente: a bateria atingiu um nível de bateria fraca. Quando a bateria atinge um nível muito baixo, a luz da bateria começa a piscar rapidamente.

<span id="page-16-0"></span>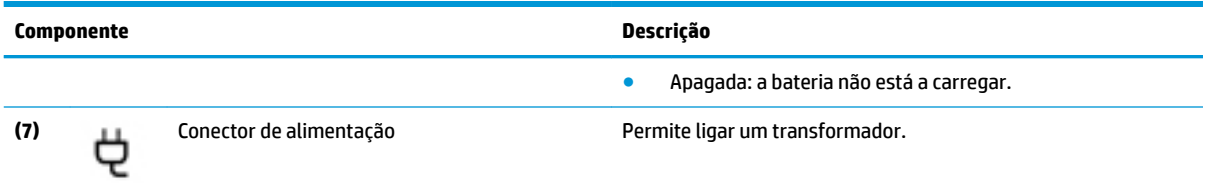

# **Esquerda**

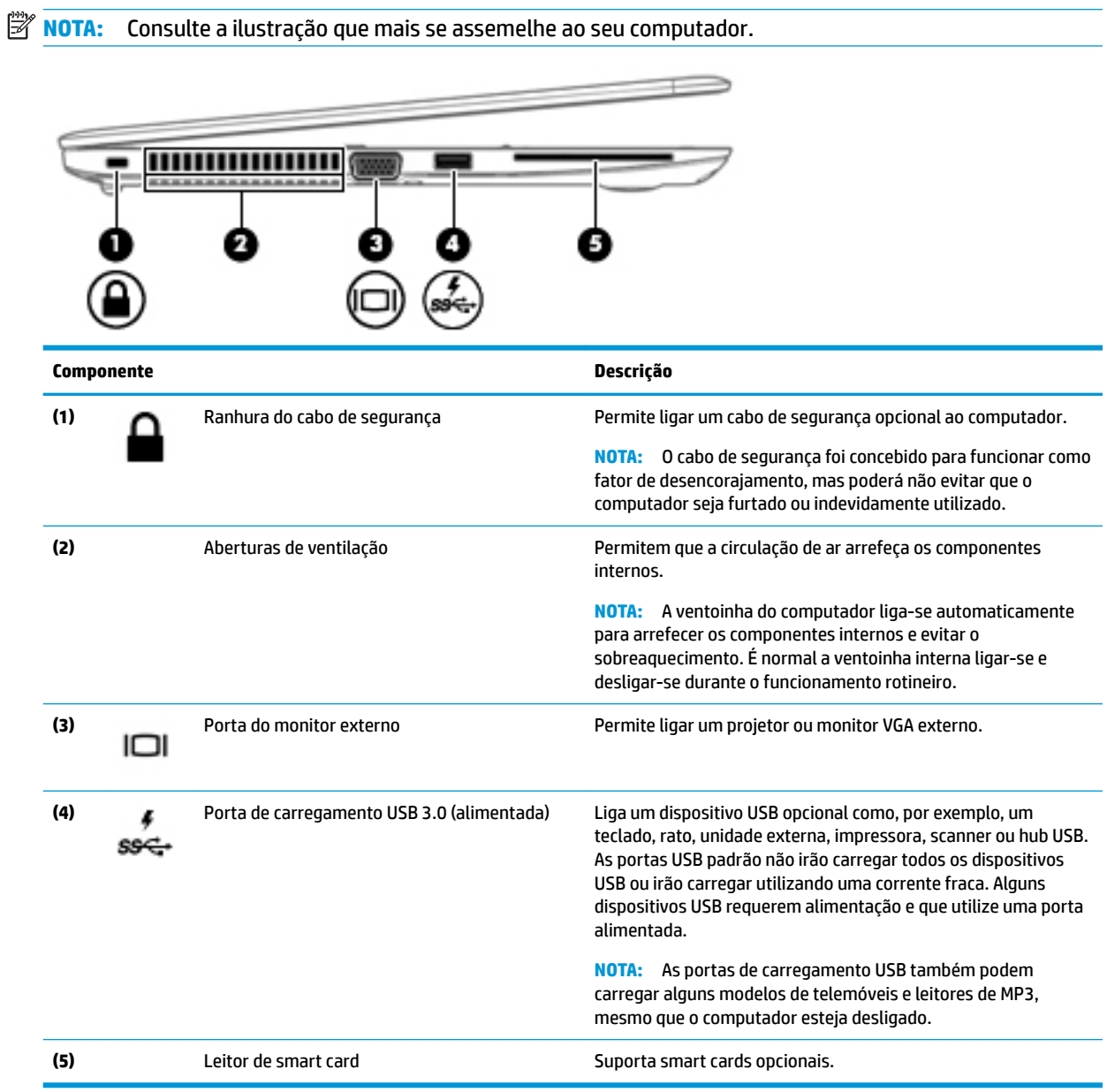

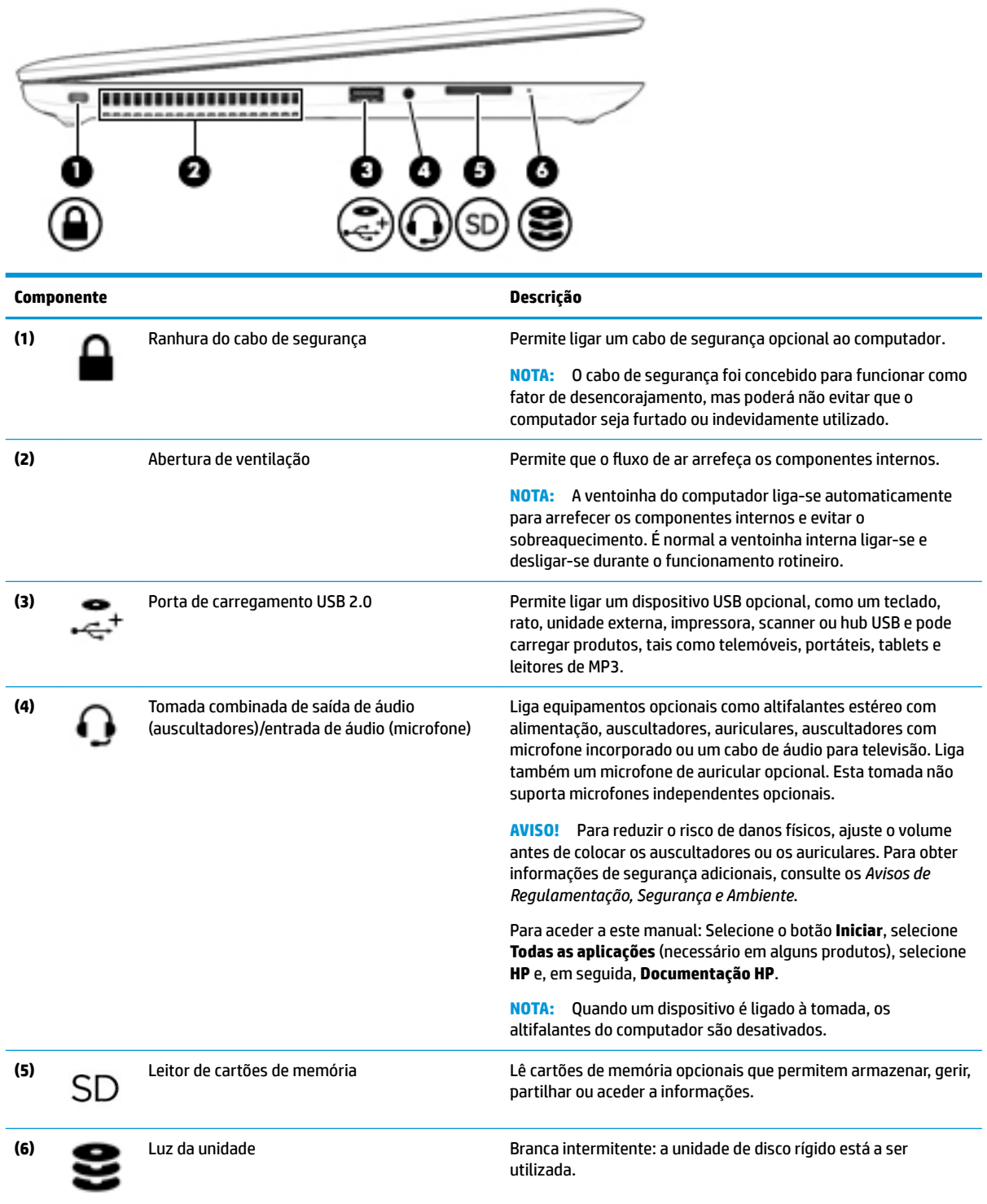

## <span id="page-18-0"></span>**Ecrã**

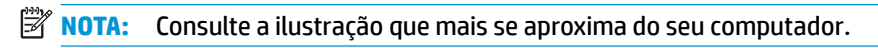

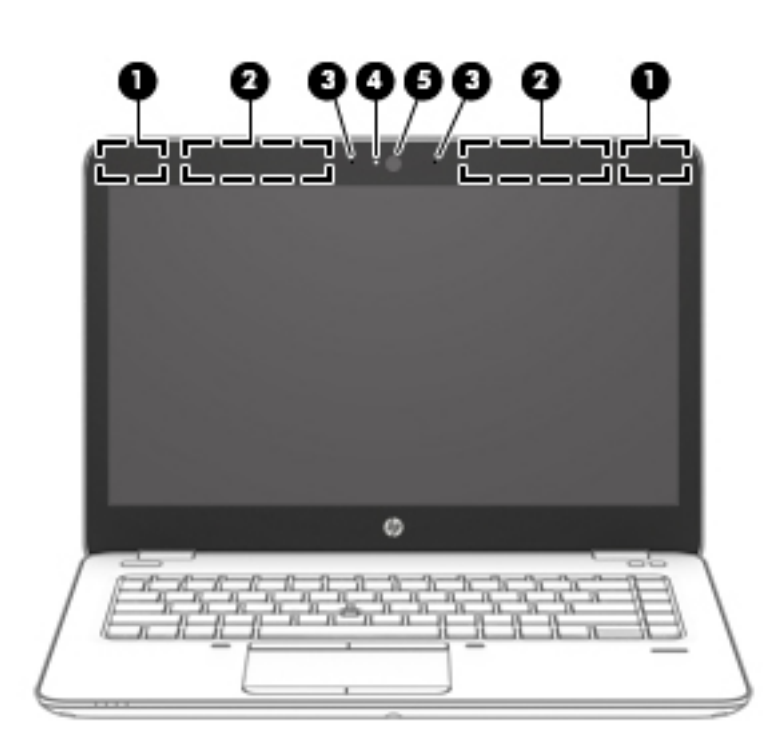

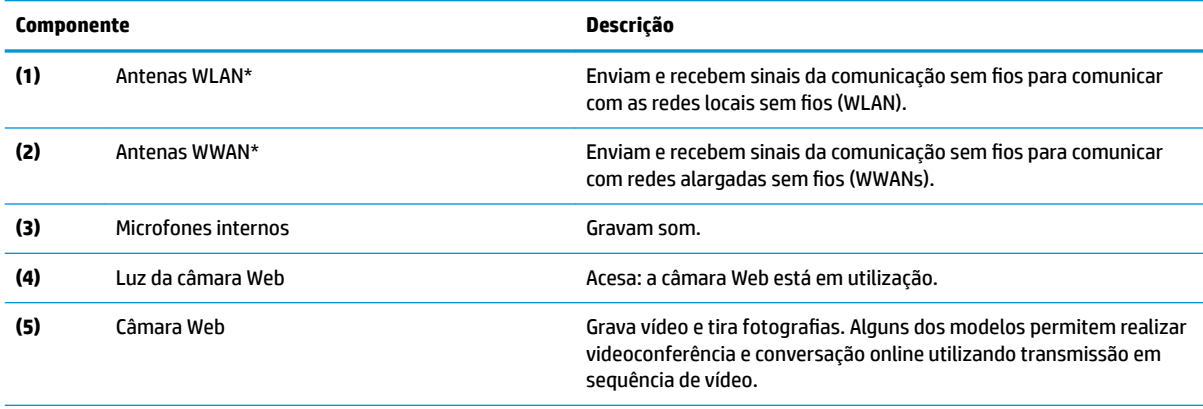

\*As antenas não são visíveis do exterior do computador. Para transmissões otimizadas, mantenha desobstruídas as áreas à volta das antenas.

Para ver os avisos de regulamentação sobre dispositivos sem fios, consulte a secção *Avisos de Regulamentação, Segurança e Ambiente*  que se aplica ao seu país ou região.

Para aceder a este guia: Selecione o botão **Iniciar**, selecione **Todas as aplicações** (necessário em alguns produtos), selecione **HP** e, em seguida, **Documentação HP**.

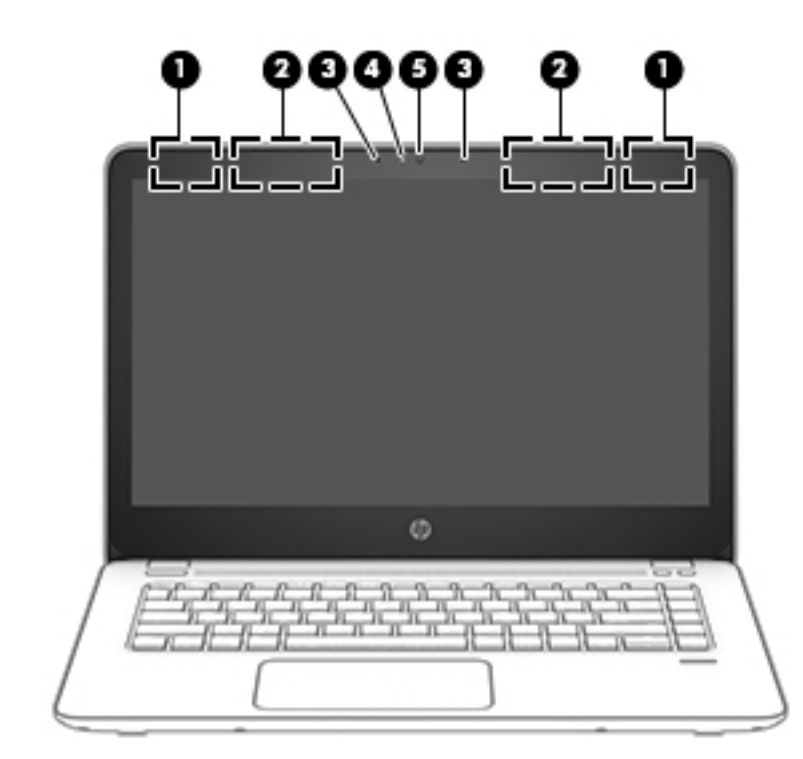

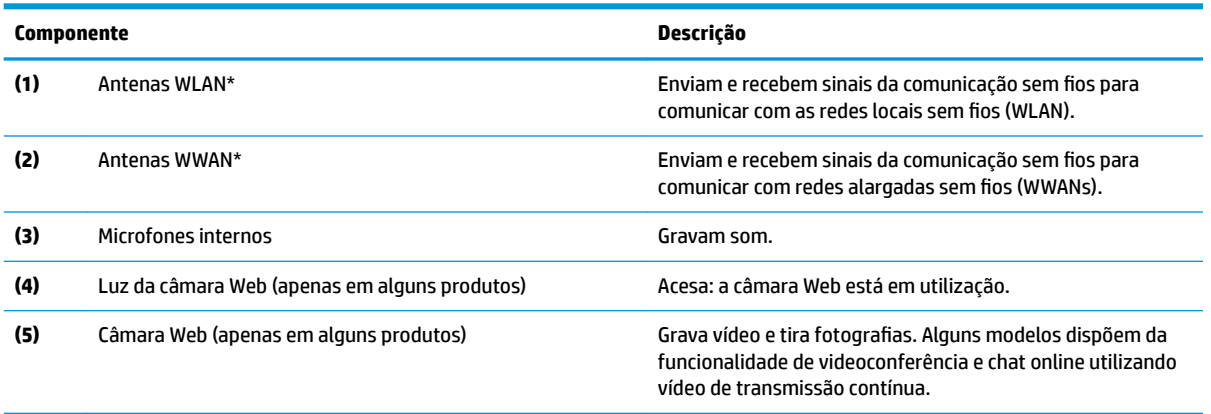

\*As antenas não são visíveis do exterior do computador. Para transmissões otimizadas, mantenha desobstruídas as áreas à volta das antenas.

Para ver os avisos de regulamentação sobre dispositivos sem fios, consulte a secção *Avisos de Regulamentação, Segurança e Ambiente*  que se aplica ao seu país ou região.

Para aceder a este manual: Selecione o botão **Iniciar**, selecione **Todas as aplicações** (necessário em alguns produtos), selecione **HP** e, em seguida, **Documentação HP**.

# <span id="page-20-0"></span>**Parte superior**

### **Painel tátil**

**NOTA:** Consulte a ilustração que mais se assemelhe ao seu computador.

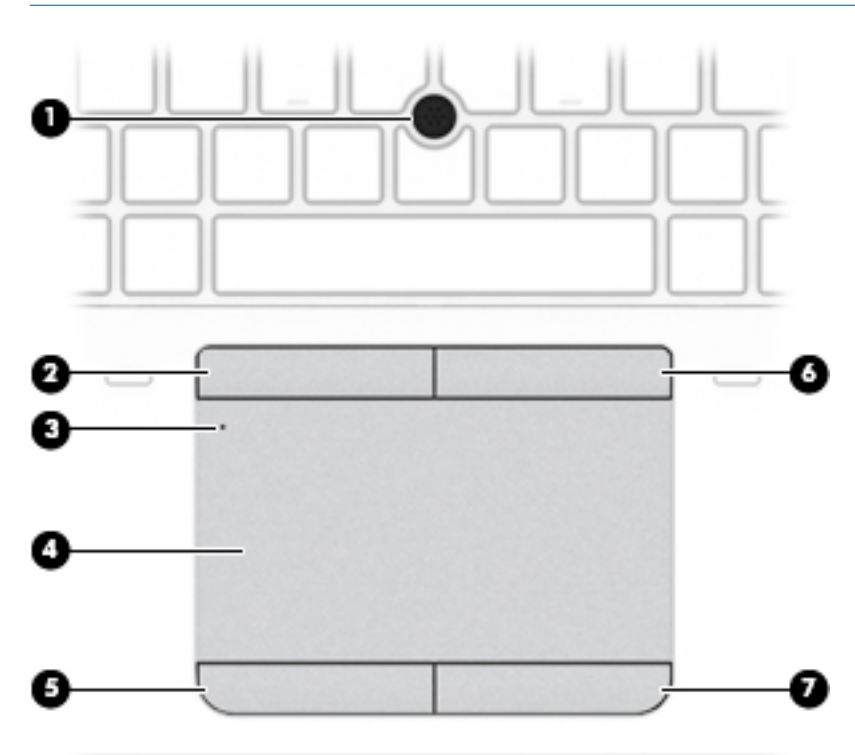

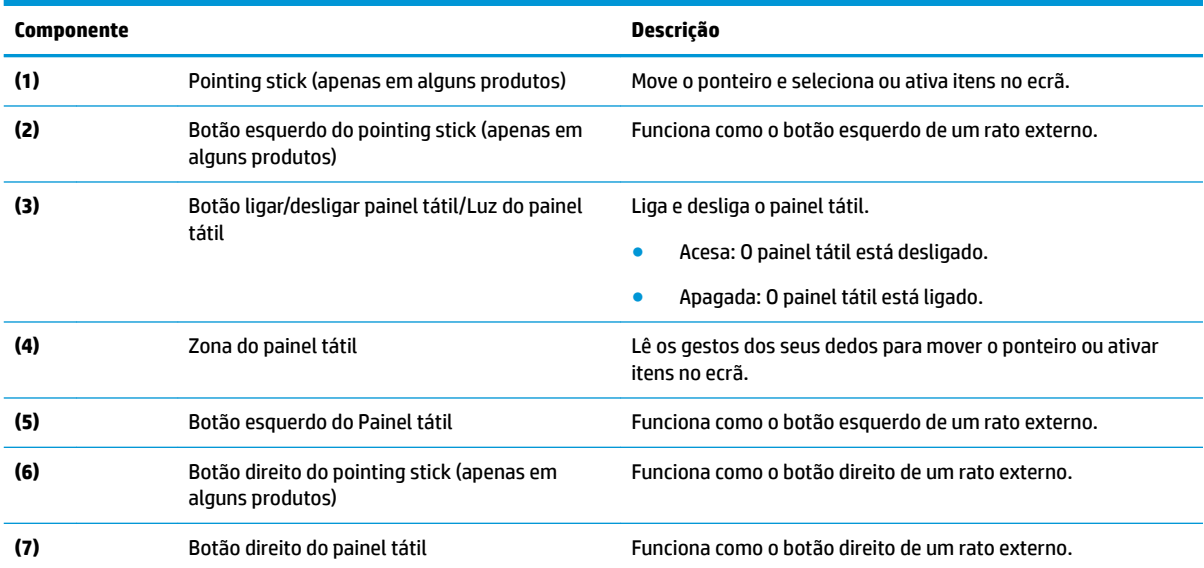

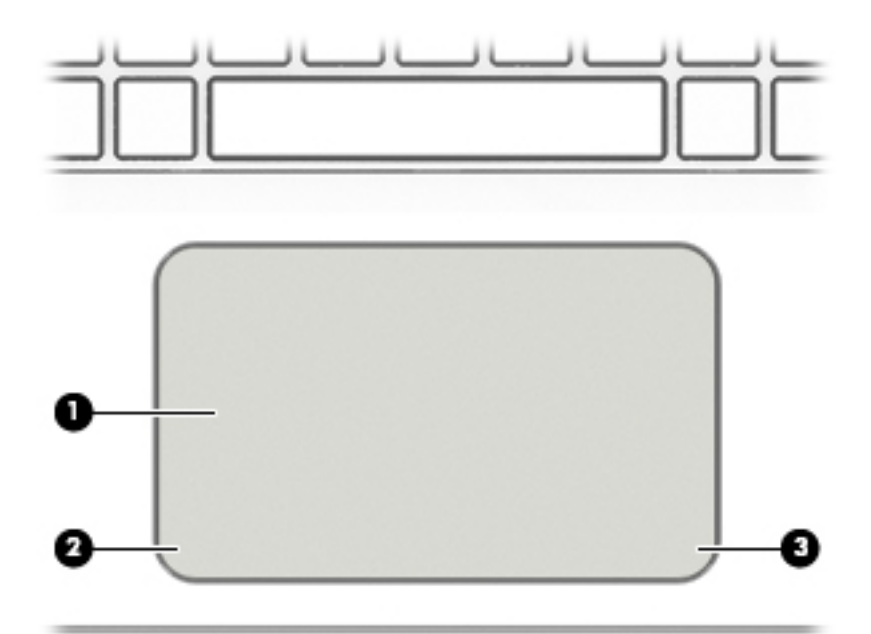

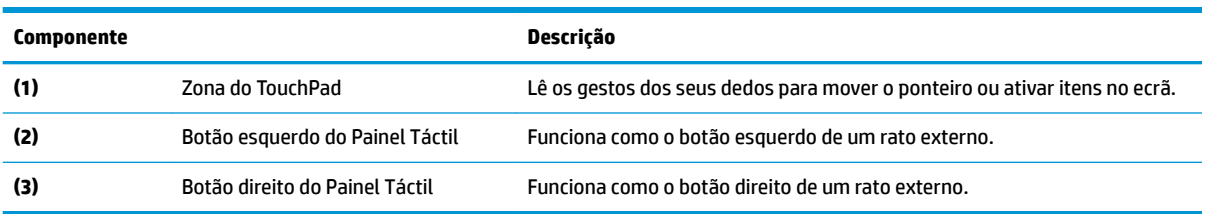

### <span id="page-22-0"></span>**Luzes**

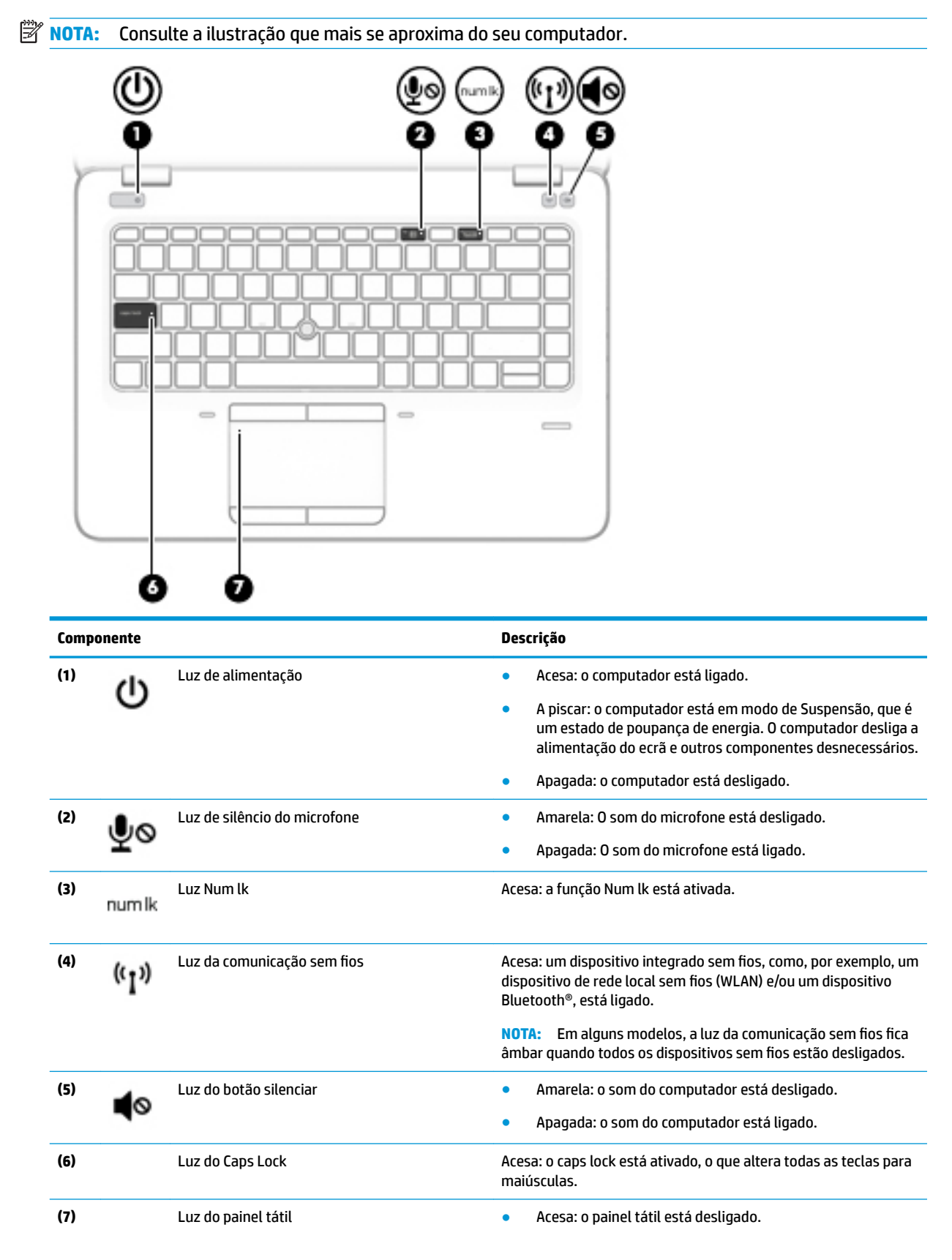

● Apagada: o painel tátil está ligado.

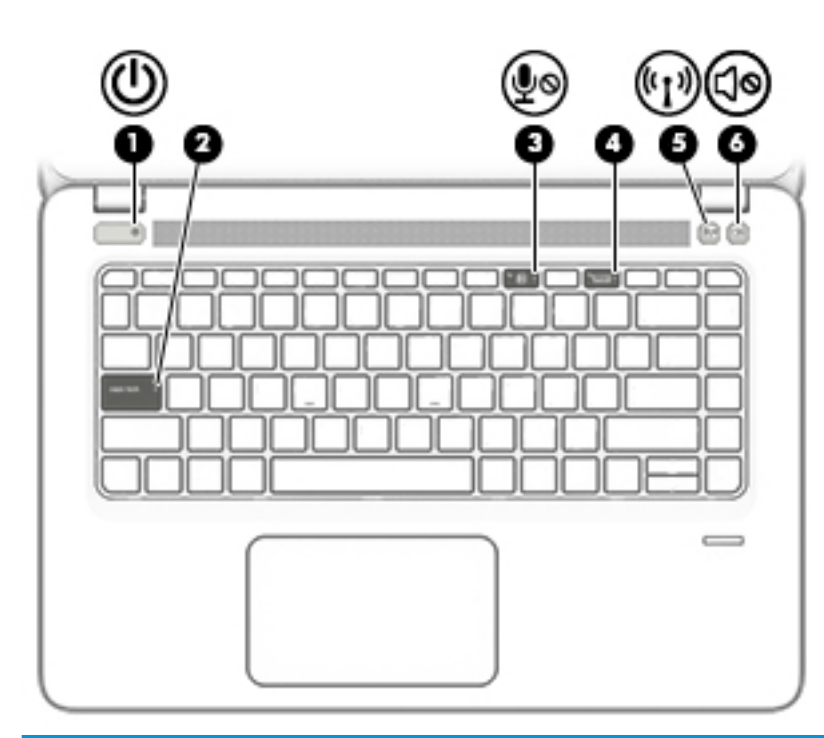

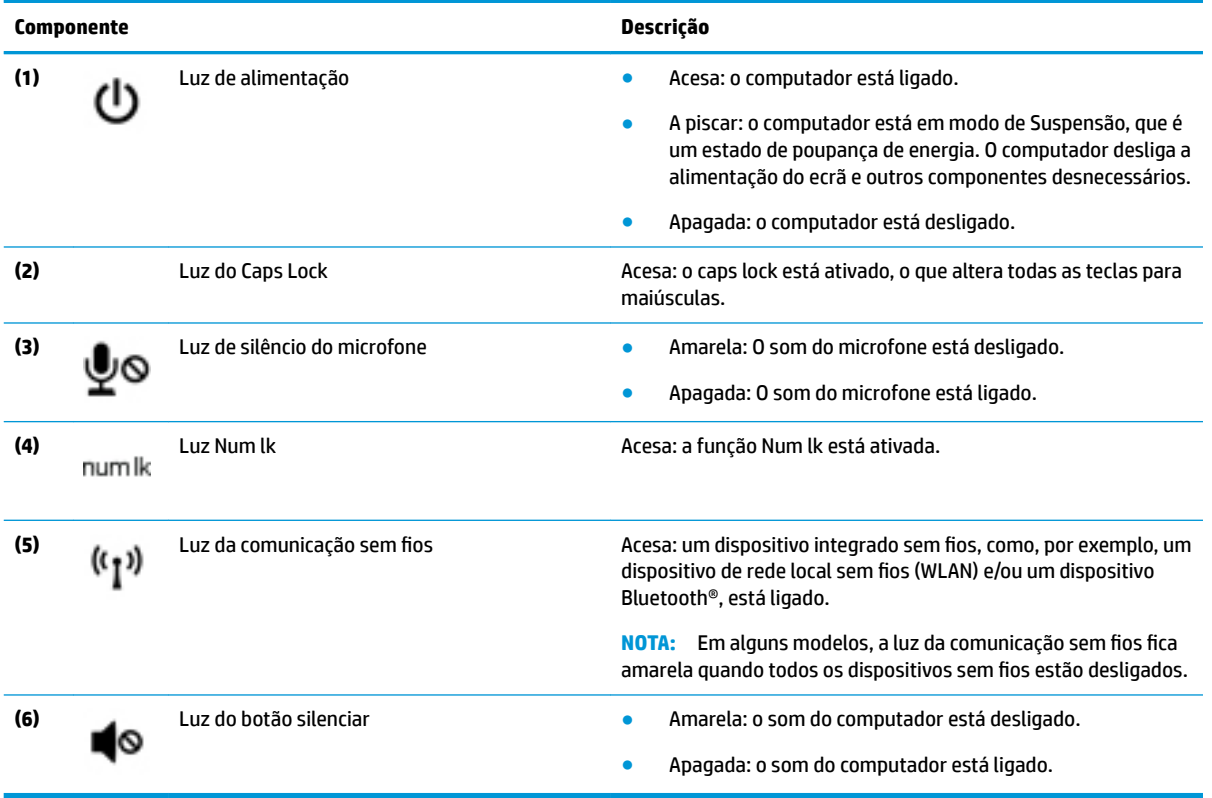

### <span id="page-24-0"></span>**Botões e colunas**

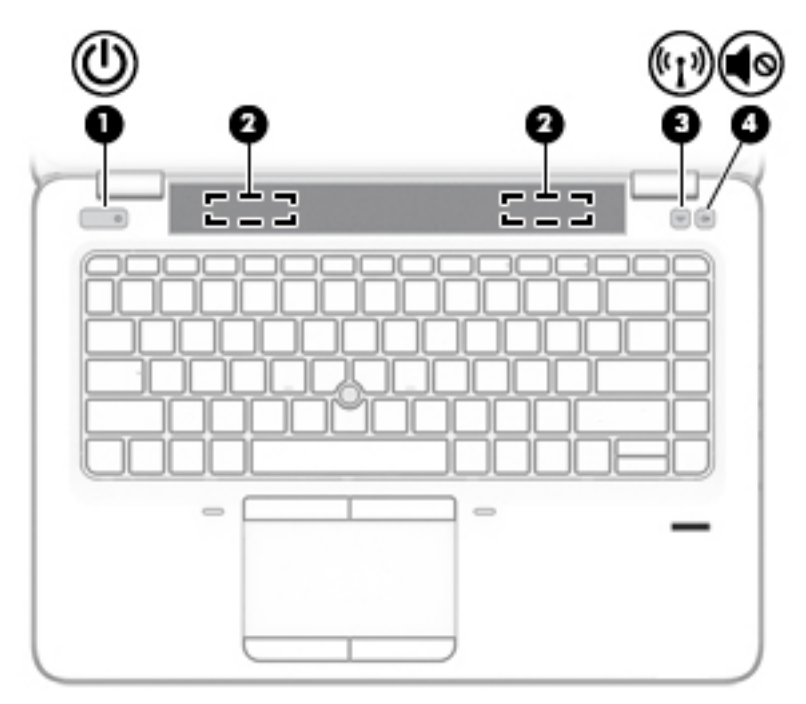

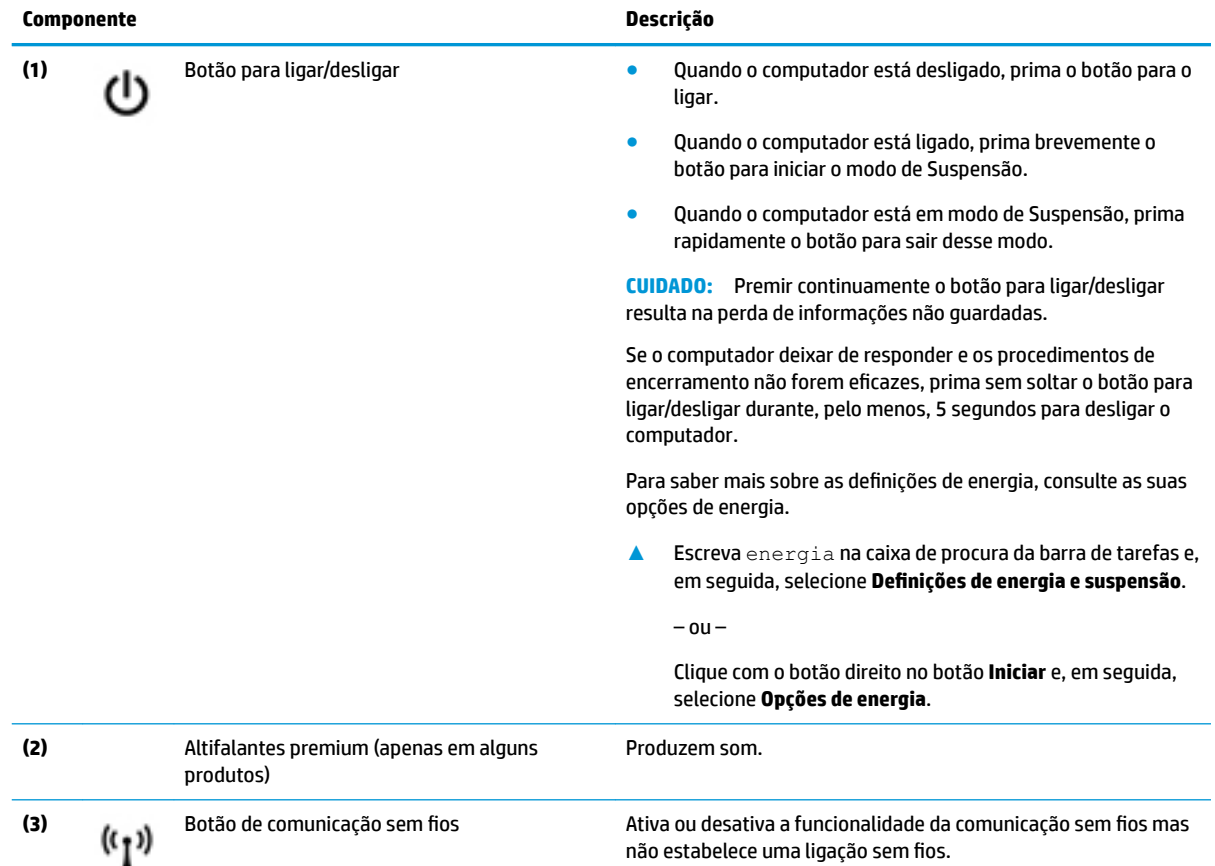

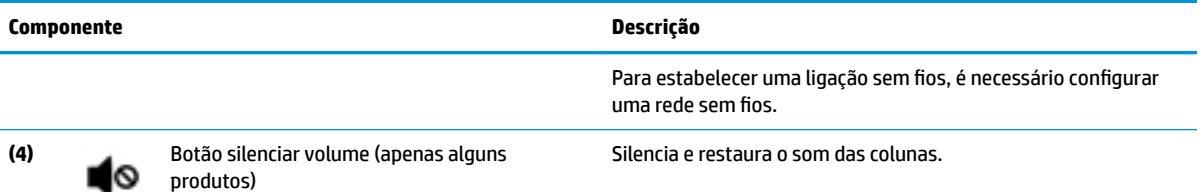

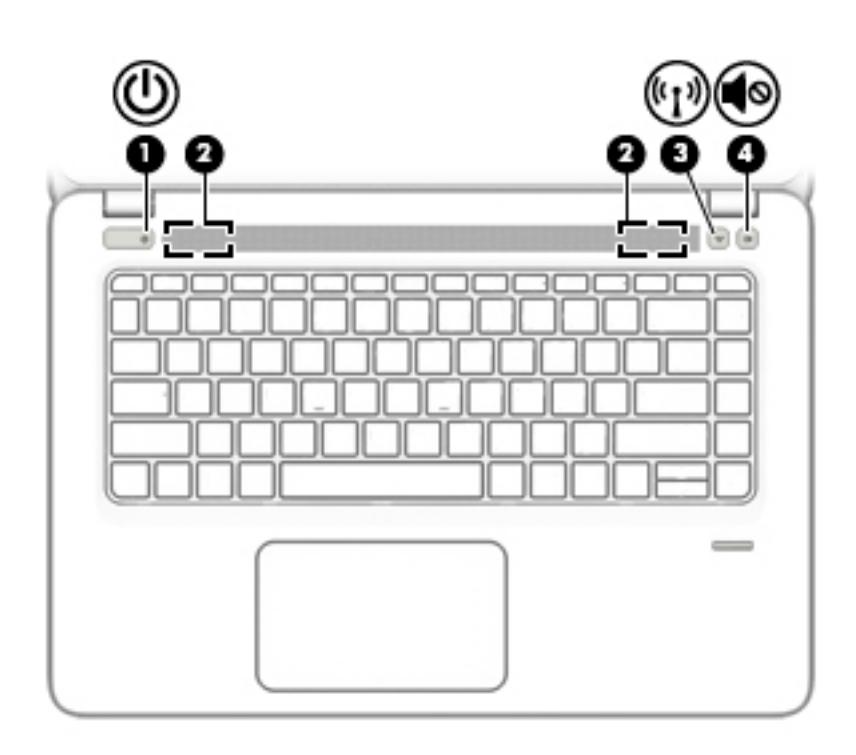

#### **Componente Descrição**

- **(1)** Botão para ligar/desligar **•** Quando o computador está desligado, prima o botão para o ligar ligar.
	- Quando o computador está ligado, prima brevemente o botão para iniciar o modo de Suspensão.
	- Quando o computador está em modo de Suspensão, prima rapidamente o botão para sair desse modo.

**CUIDADO:** Premir continuamente o botão para ligar/desligar resulta na perda de informações não guardadas.

Se o computador deixar de responder e os procedimentos de encerramento não forem eficazes, prima sem soltar o botão para ligar/desligar durante, pelo menos, 5 segundos para desligar o computador.

Para saber mais sobre as definições de energia, consulte as suas opções de energia.

**▲** Escreva energia na caixa de procura da barra de tarefas e, em seguida, selecione Definições de energia e suspensão.

 $-$  ou  $-$ 

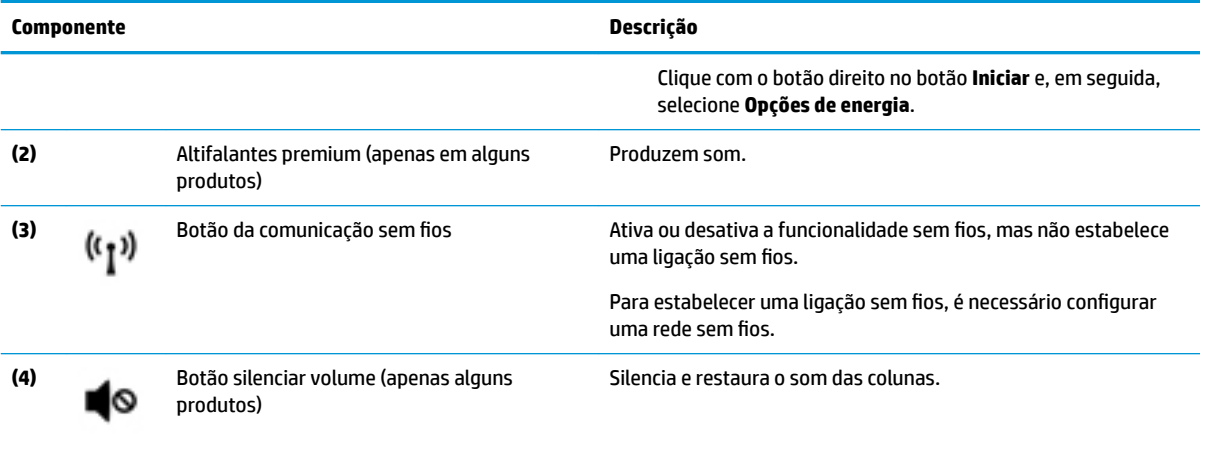

### <span id="page-27-0"></span>**Teclas de função especiais**

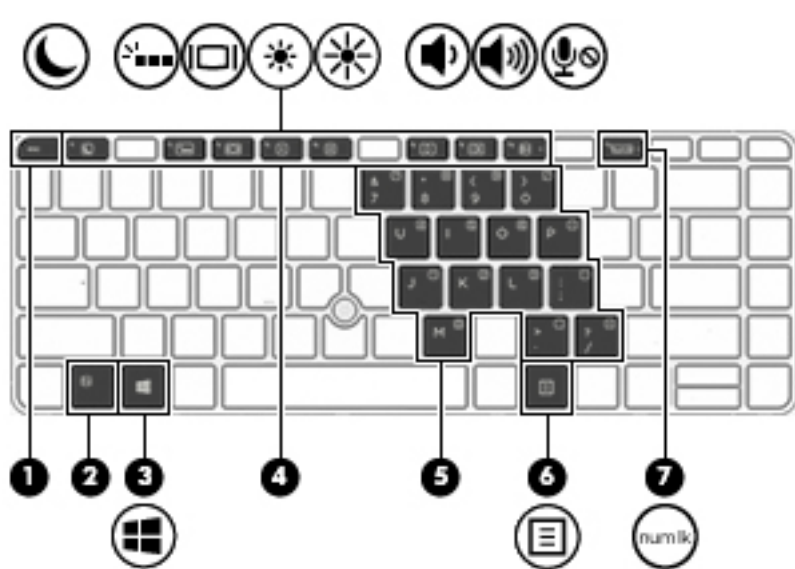

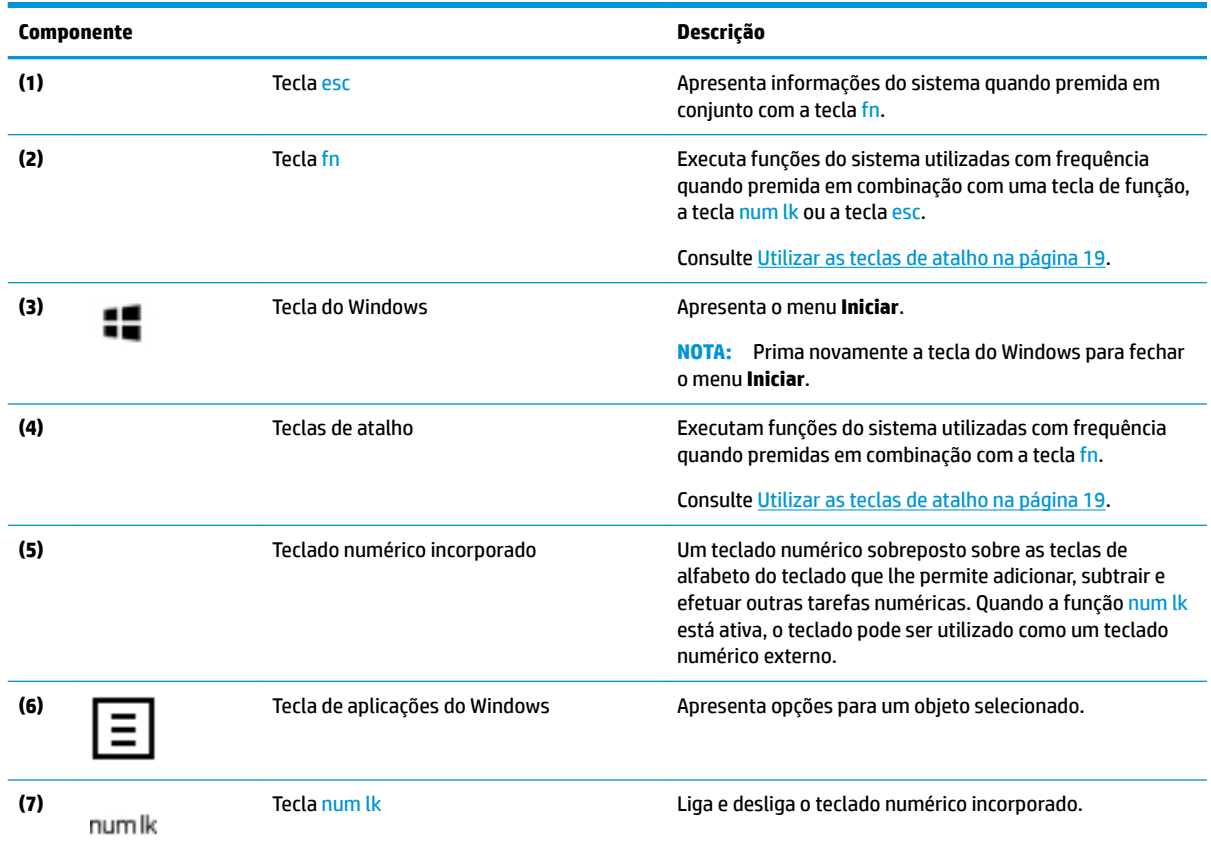

<span id="page-28-0"></span>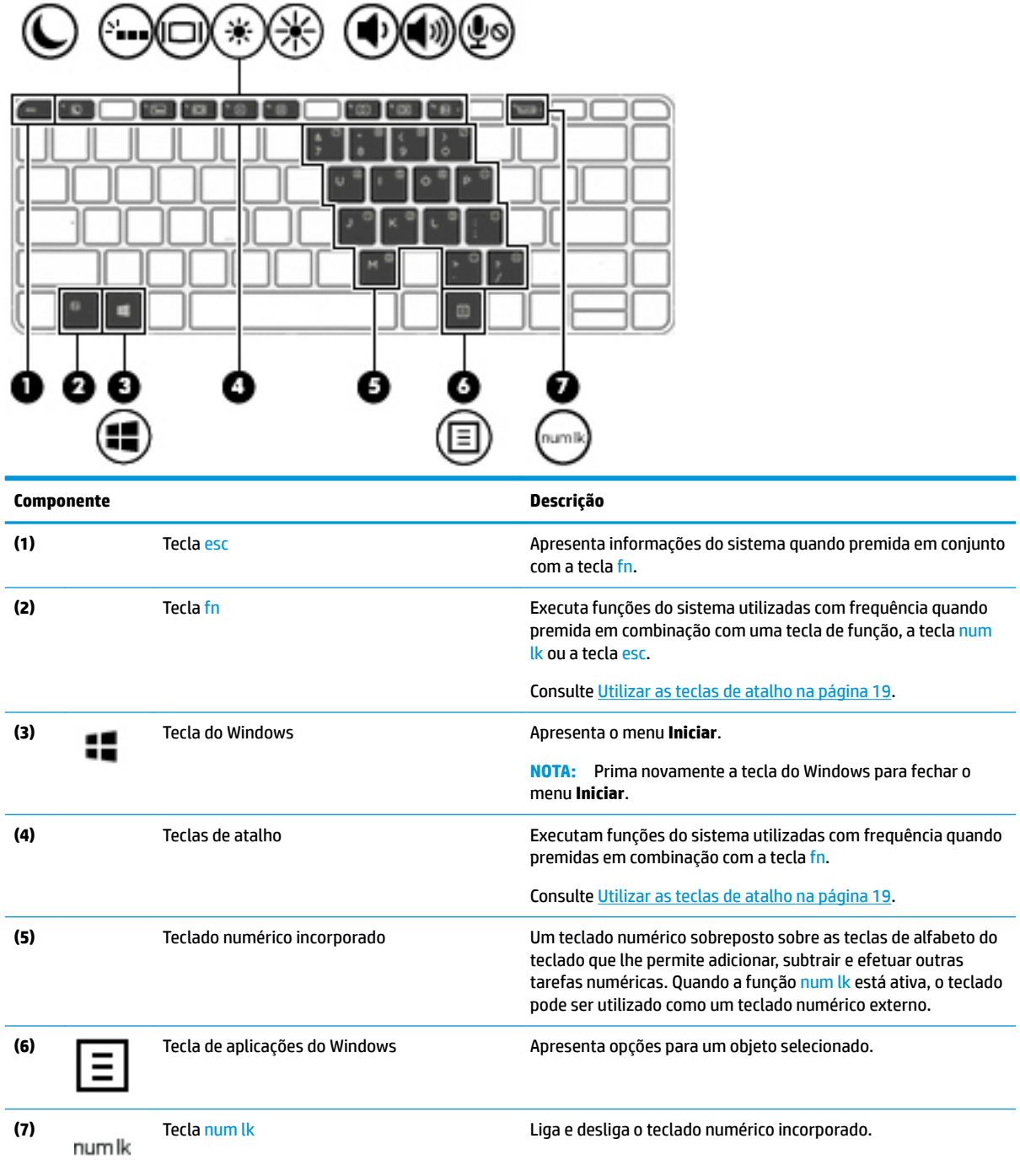

### **Utilizar as teclas de atalho**

Para utilizar uma tecla de atalho:

**▲** Prima a tecla fn e, em seguida, prima a tecla de função correta representada pelos ícones apresentados abaixo.

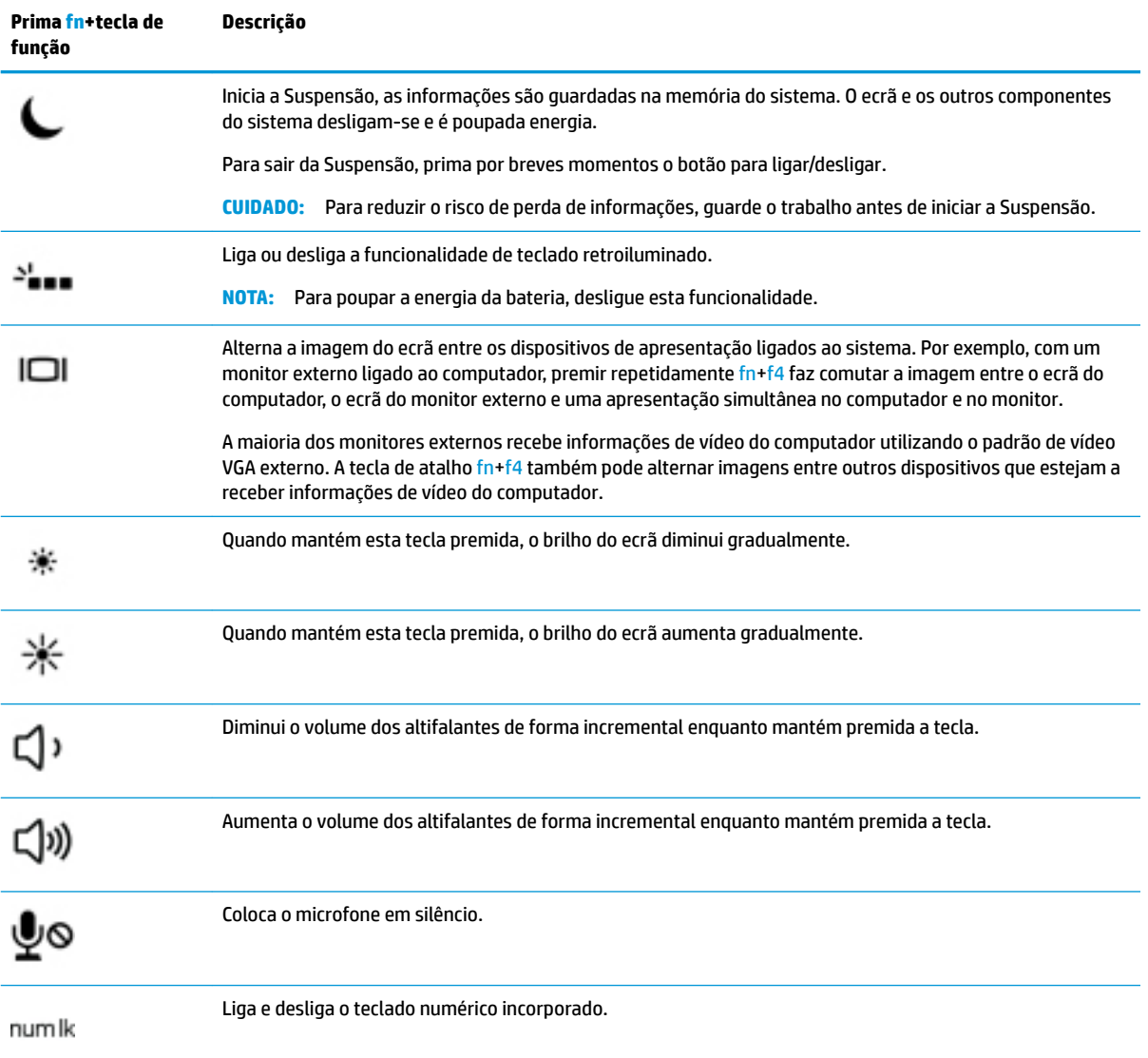

# <span id="page-30-0"></span>**Parte inferior**

**ETA:** Consulte a ilustração que mais se assemelhe ao seu computador.

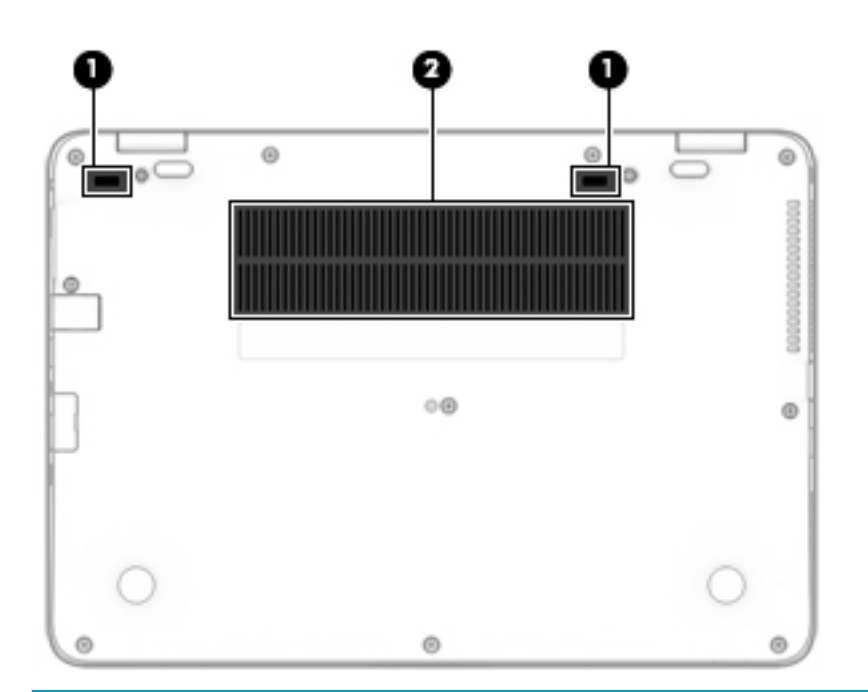

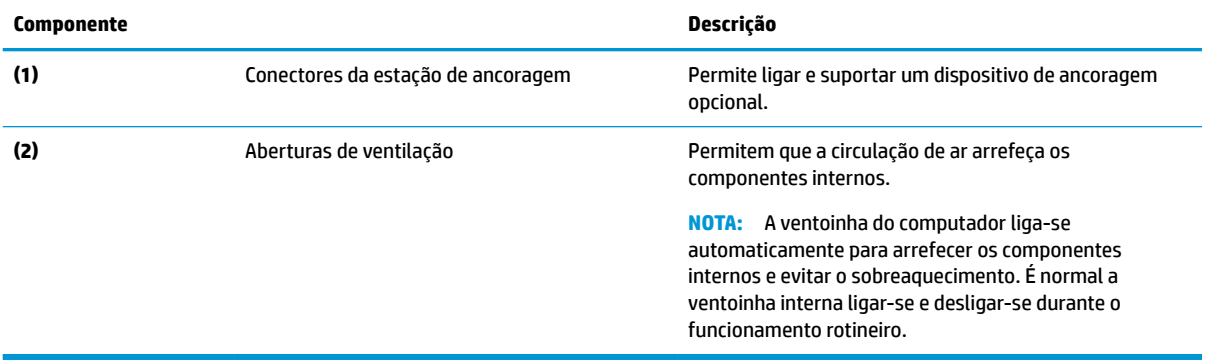

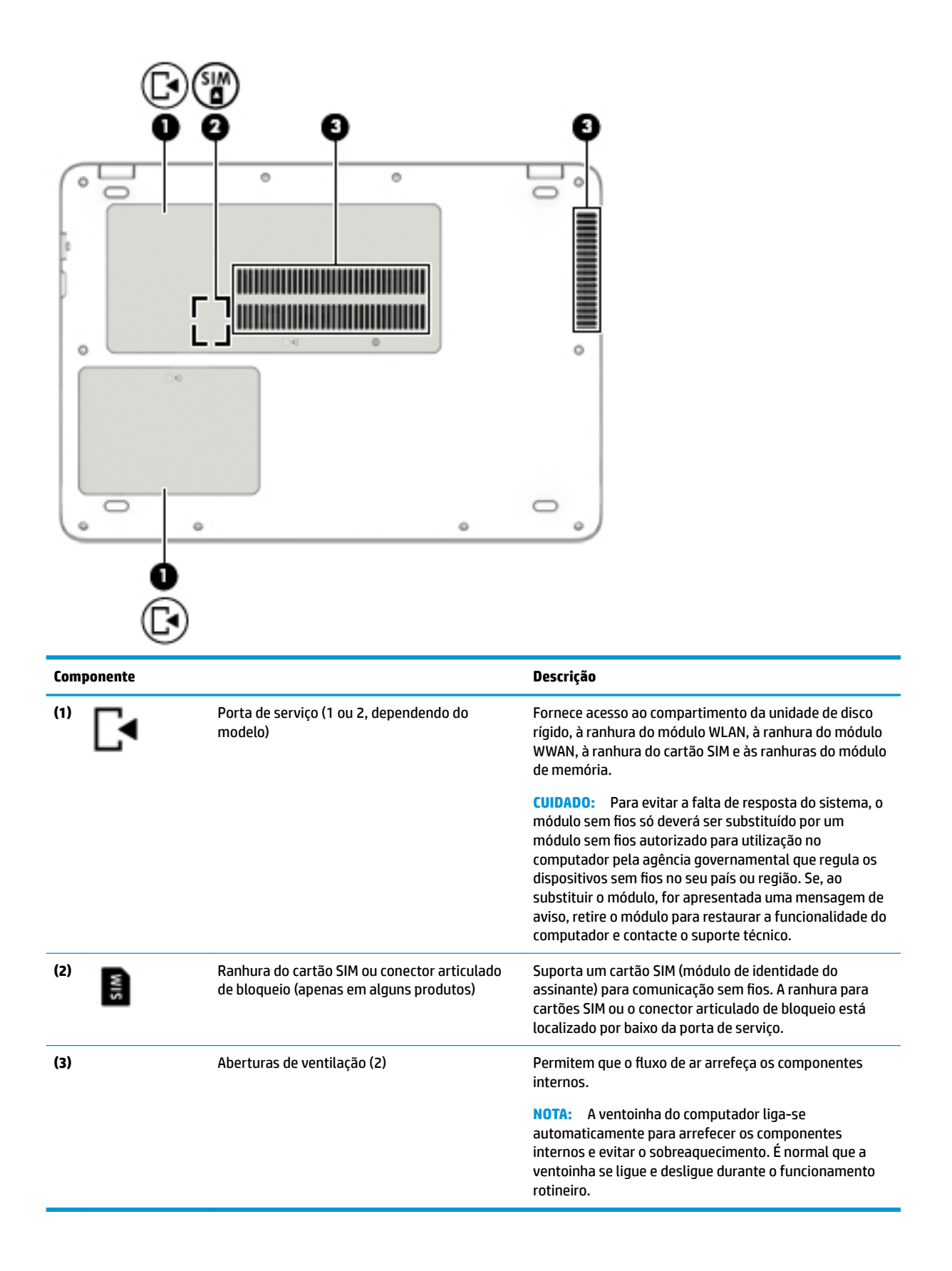

## <span id="page-32-0"></span>**Parte frontal**

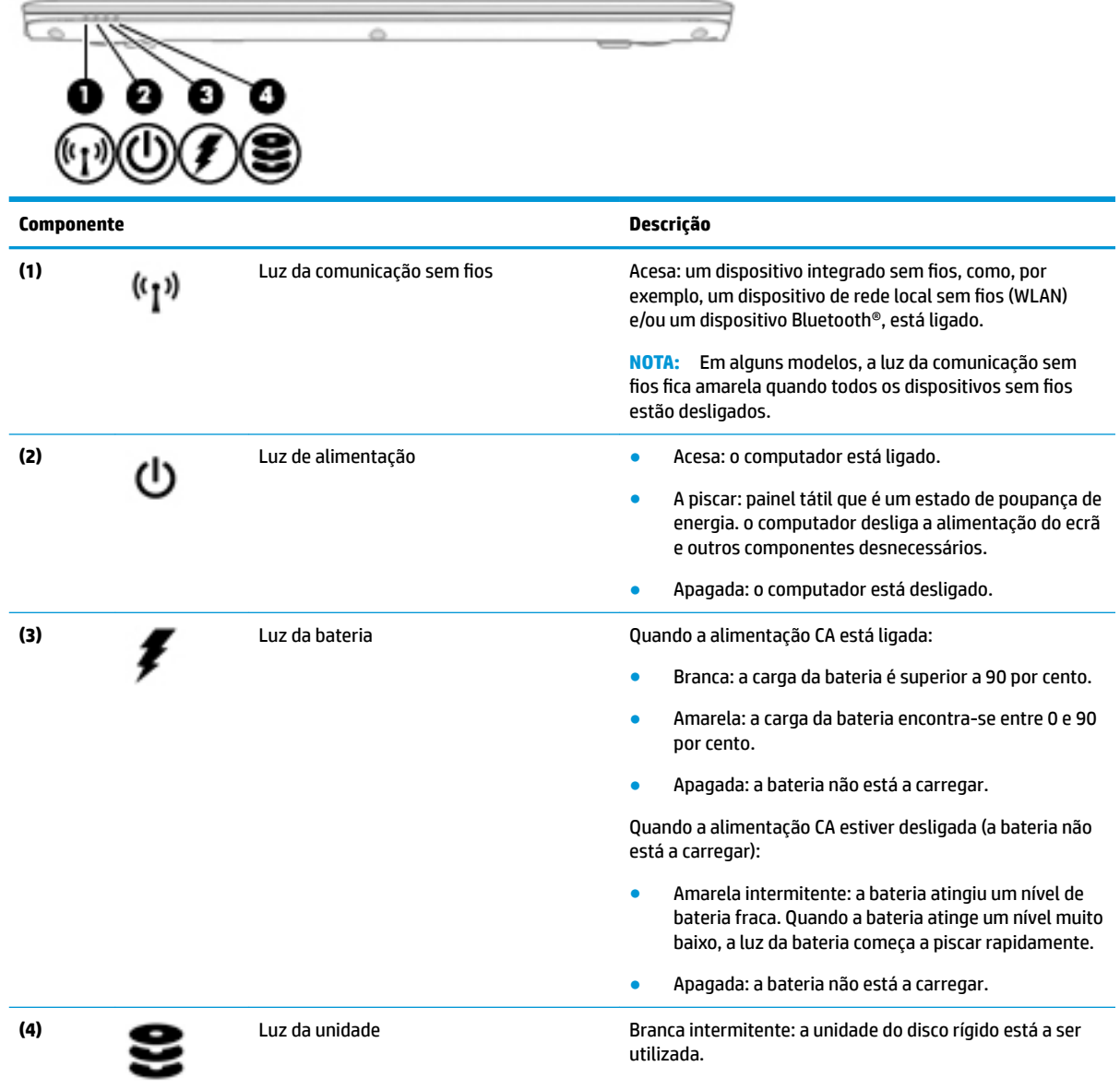

### **Etiquetas**

As etiquetas afixadas no computador contêm informações de que pode necessitar para resolver problemas no sistema ou levar o computador para o estrangeiro.

**IMPORTANTE:** Verifique as seguintes localizações para as etiquetas descritas nesta secção: na parte inferior do computador, no interior do compartimento da bateria, por baixo da porta de serviço ou na parte posterior do ecrã.

Etiqueta de manutenção – Fornece informações importantes para identificar o seu computador. Quando contactar a assistência, provavelmente ser-lhe-á pedido o número de série e talvez o número de produto ou número do modelo. Localize estes números antes de contactar o suporte técnico.

<span id="page-33-0"></span>A sua etiqueta de manutenção será semelhante às apresentadas nos exemplos mostrados abaixo. Consulte a ilustração que mais se assemelha à etiqueta de manutenção do seu computador.

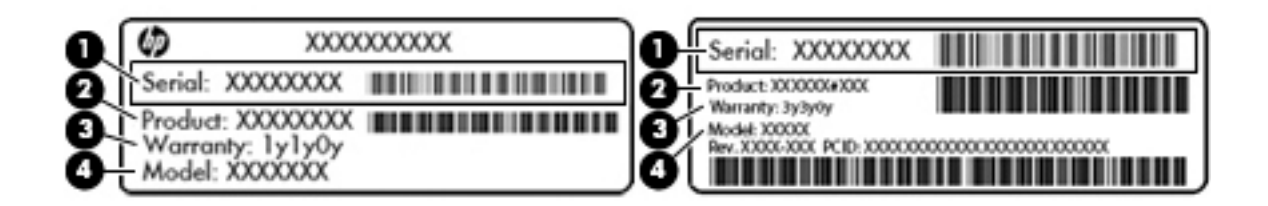

#### **Componente**

- **(1)** Número de série
- **(2)** Número do produto
- **(3)** Período de garantia
- **(4)** Número do modelo (apenas em alguns produtos)

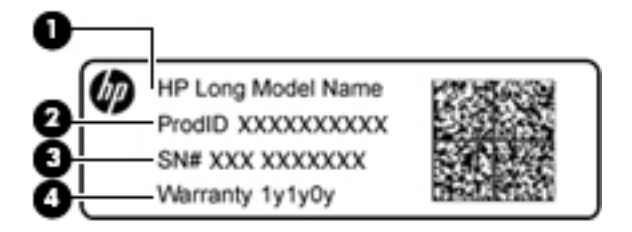

#### **Componente**

- **(1)** Nome do modelo (apenas alguns produtos)
- **(2)** Número do produto
- **(3)** Número de série
- **(4)** Período de garantia
- Etiqueta(s) de regulamentação Fornece(m) informações de regulamentação sobre o computador.
- Etiqueta(s) de certificação da comunicação sem fios Fornece(m) informações sobre os dispositivos sem fios opcionais e sobre as marcas de aprovação de alguns dos países ou regiões onde os dispositivos foram aprovados para utilização.

### **Inserir um cartão SIM (apenas alguns produtos)**

**ET NOTA:** Consulte a ilustração que mais se aproxima do seu computador.

**CUIDADO:** Para evitar danos nos conectores, utilize pouca força ao inserir um cartão SIM.

### <span id="page-34-0"></span>**Computador com a ranhura do cartão SIM de lado**

Para inserir um cartão SIM, siga estes passos:

- **1.** Desligue o computador utilizando o comando Encerrar.
- **2.** Insira o cartão SIM na ranhura para cartões SIM e pressione até que o cartão SIM fique firmemente encaixado.
- **W** NOTA: O cartão SIM do seu computador pode ter um aspeto ligeiramente diferente do da figura apresentada nesta secção.
- **NOTA:** Veja a imagem no compartimento da bateria para determinar a direção em que o cartão SIM deve ser inserido no computador.

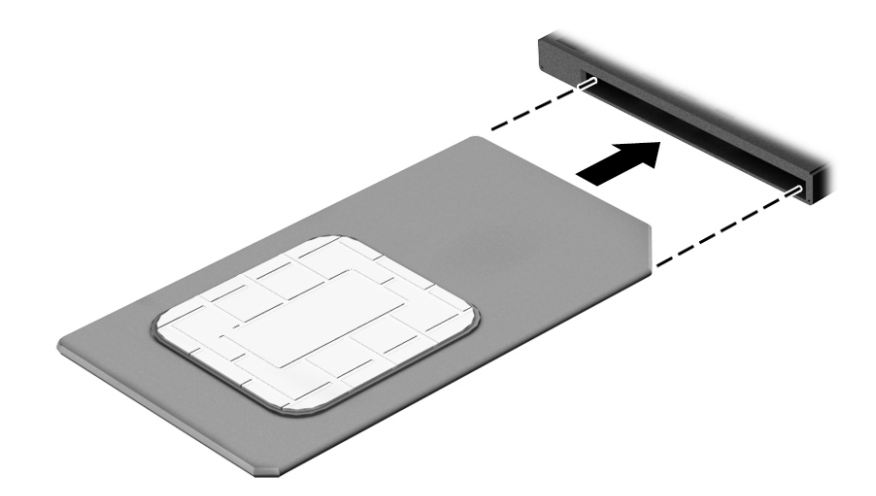

Para remover um cartão SIM, pressione-o e, em seguida, retire-o da ranhura.

### **Computador com a ranhura do cartão SIM sob a porta de serviço**

Para inserir um cartão SIM, siga estes passos:

- **1.** Desligue o computador utilizando o comando Encerrar.
- **2.** Feche a tampa do ecrã.
- **3.** Desligue todos os dispositivos externos ligados ao computador.
- **4.** Desligue o cabo de alimentação da tomada elétrica.
- **5.** Vire o computador ao contrário sobre uma superfície plana.
- **6.** Retire a porta de serviço.
- **7.** Insira o cartão SIM na ranhura para cartões SIM e pressione até que o cartão SIM fique firmemente encaixado.
- **NOTA:** O cartão SIM do seu computador pode ter um aspeto ligeiramente diferente do da figura apresentada nesta secção.
- **W NOTA:** Consulte a imagem no interior da porta de serviço para determinar a direção na qual o cartão SIM deve ser inserido no computador.

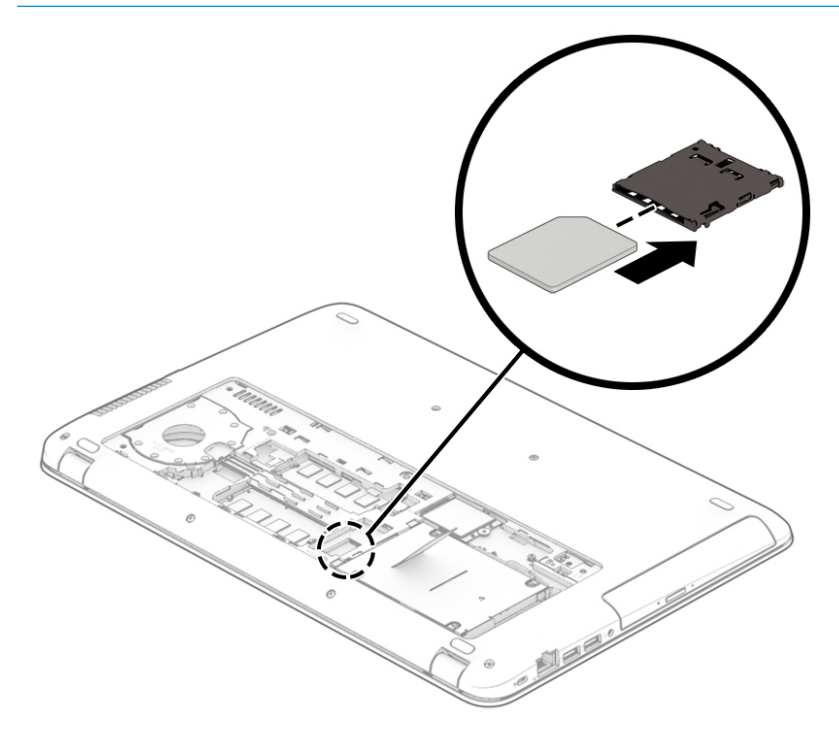

Para remover um cartão SIM, pressione-o e, em seguida, retire-o da ranhura.
# **3 Ligações de rede**

O computador pode viajar consigo para onde quer que vá. Mas mesmo em casa, pode explorar o globo e aceder a informações de milhões de Web sites utilizando o computador e uma ligação de rede com fios ou sem fios. Este capítulo vai ajudá-lo a ligar-se a esse mundo.

# **Ligar-se a uma rede sem Ƭos**

O seu computador pode estar equipado com um ou mais dos seguintes dispositivos sem fios

- Dispositivo WLAN liga o computador a redes locais sem fios (normalmente chamadas de redes sem fios, LAN sem fios ou WLAN) em escritórios, em casa e em locais públicos tais como aeroportos, restaurantes, cafés, hotéis e universidades. Numa WLAN, o dispositivo móvel sem fios do computador comunica com um router sem fios ou com um ponto de acesso sem fios.
- Módulo de banda larga móvel HP (somente em alguns produtos) um dispositivo de rede alargada sem fios (WWAN) que proporciona conetividade sem fios com um alcance muito maior. Os operadores de rede móvel instalam estações base (semelhantes a antenas de telemóveis) em grandes áreas geográficas, proporcionando uma cobertura de distritos, regiões ou mesmo países.
- Dispositivo Bluetooth® Cria uma rede pessoal (PAN) para ligar a outros dispositivos compatíveis com Bluetooth, como teclados, ratos e auscultadores. Numa PAN, cada dispositivo comunica diretamente com os outros dispositivos, e os dispositivos devem estar relativamente próximos — normalmente a 10 metros de distância um do outro.

#### **Utilizar os controlos sem Ƭos**

Pode controlar os dispositivos sem fios no computador através de uma ou mais destas funcionalidades:

- Botão da comunicação sem fios (também designado como tecla de modo de avião ou tecla da comunicação sem fios) (referido neste capítulo como botão da comunicação sem fios)
- Controlos do sistema operativo

#### **Botão da comunicação sem Ƭos**

O computador poderá ter um botão da comunicação sem fios, um ou mais dispositivos sem fios e uma ou duas luzes da comunicação sem fios. Todos os dispositivos sem fios do seu computador estão ativados de fábrica.

A luz da comunicação sem fios indica o estado de energia geral dos dispositivos sem fios e não o estado de dispositivos individuais.

#### **Controlos do sistema operativo**

O Centro de Rede e Partilha permite configurar uma ligação ou uma rede, ligar a uma rede e diagnosticar e reparar problemas de rede.

Para utilizar os controlos do sistema operativo:

- **1.** Escreva painel de controlo na caixa de procura da barra de tarefas e, em seguida, selecione **Painel de Controlo**.
- **2.** Selecione **Rede e Internet** e, em seguida, selecione **Centro de Rede e Partilha**.

### **Ligar-se a uma WLAN**

**X** NOTA: Ao configurar o acesso à Internet em sua casa, tem de estabelecer uma conta com um fornecedor de serviços de Internet (ISP). Para adquirir um serviço de Internet e um modem, contacte um ISP local. O ISP irá ajudá-lo a configurar o modem, a instalar um cabo de rede para ligar o router sem fios ao modem e a testar o serviço de Internet.

Para ligar à WLAN, siga estes passos:

- **1.** Certifique-se que o dispositivo WLAN está ligado.
- **2.** Selecione o ícone do estado da rede na barra de tarefas e, em seguida, ligue a uma das redes disponíveis.

Se a WLAN tiver segurança ativada, ser-lhe-á pedido um código de segurança. Introduza o código e, em seguida, selecione **Seguinte** para concluir a ligação.

- **X NOTA:** Se a lista não incluir qualquer WLAN, poderá estar fora do alcance de um ponto de acesso ou router sem fios.
- **NOTA:** Se não visualizar a rede WLAN à qual pretende efetuar a ligação, clique com o botão direito do rato no ícone do estado da rede na barra de tarefas e, em seguida, selecione **Abrir o Centro de Rede e Partilha**. Selecione **Configurar uma nova ligação ou rede**. É apresentada uma lista de opções, que lhe permite efetuar uma pesquisa manual e ligar a uma rede ou criar uma nova ligação de rede.
- **3.** Siga as instruções apresentadas no ecrã para concluir a ligação.

Depois de estabelecer ligação, selecione o ícone do estado da rede na extremidade direita da barra de tarefas, para verificar o nome e o estado da ligação.

**X NOTA:** O alcance funcional (a distância percorrida pelos sinais sem fios) depende da implementação da WLAN, do fabricante do router e da interferência de outros dispositivos eletrónicos ou barreiras estruturais, como paredes e pisos.

### **Utilizar a banda larga móvel HP (somente em alguns produtos)**

O seu computador com banda larga móvel HP tem suporte incorporado para o serviço de banda larga móvel. O seu novo computador, quando utilizado com a rede de um operador móvel, permite-lhe ligar-se à Internet, enviar e-mails ou ligar-se à sua rede empresarial sem a necessidade de hotspots Wi-Fi.

Poderá ser necessário o número de IMEI e/ou MEID do módulo de banda larga móvel HP para ativar o serviço de banda larga móvel. O número pode estar impresso numa etiqueta localizada na parte inferior do computador, no interior do compartimento da bateria ou na parte posterior do ecrã.

 $-$  ou  $-$ 

Pode encontrar o número seguindo estes passos:

- **1.** Na barra de tarefas, selecione o ícone do estado da rede.
- **2.** Selecione **Ver definições de ligação**.
- **3.** Na secção **Banda larga móvel**, selecione o ícone do estado da rede.

Alguns operadores de rede móvel requerem a utilização de um cartão SIM. Um cartão SIM contém informações básicas sobre si, assim como um número de identificação pessoal (PIN) e informações da rede. Alguns computadores incluem um cartão SIM pré-instalado. Se o cartão SIM não estiver pré-instalado, pode ser fornecido na informação da banda larga móvel HP fornecida com o computador ou o operador de rede móvel pode fornecer o mesmo separadamente.

Para obter informações sobre a banda larga móvel HP e sobre como ativar o serviço de um operador de rede móvel da sua preferência, consulte as informações da banda larga móvel HP fornecidas com o computador.

#### **Utilizar GPS (somente em alguns produtos)**

O seu computador pode estar equipado com um dispositivo de Global Positioning System (GPS). Os satélites de GPS fornecem informações de localização, velocidade e direção a sistemas com equipamentos GPS.

Para ativar o GPS, certifique-se de que a localização está ativada na definição de privacidade do Windows.

- 1. Escreva localização na caixa de procura da barra de tarefas e, em seguida, selecione **Definições de privacidade da localização**.
- **2.** Siga as instruções apresentadas no ecrã para utilizar as definições da localização.

#### **Utilizar dispositivos Bluetooth sem Ƭos (somente em alguns produtos)**

Um dispositivo Bluetooth possibilita comunicações sem fios de curto alcance, que substituem as ligações físicas com cabos que tradicionalmente ligam dispositivos eletrónicos, tais como os seguintes:

- Dispositivos de áudio (auricular, altifalantes)
- **Rato**
- Teclado externo

#### **Ligar dispositivos Bluetooth**

Antes de poder utilizar um dispositivo Bluetooth, tem de estabelecer uma ligação de Bluetooth.

- **1.** Escreva bluetooth na caixa de procura da barra de tarefas e, em sequida, selecione **Definições Bluetooth**.
- **2.** Ligue o Bluetooth, se ainda não estiver ligado.
- **3.** Selecione o seu dispositivo da lista e siga as instruções apresentadas no ecrã.
- **MOTA:** Se o dispositivo requer verificação, é apresentado um código de emparelhamento. No dispositivo que está a adicionar, siga as instruções apresentadas no ecrã para verificar se o código no seu dispositivo corresponde ao código de emparelhamento. Para obter mais informações, consulte a documentação fornecida com o dispositivo.

**EX NOTA:** Se o seu dispositivo não aparecer na lista, certifique-se de que o Bluetooth nesse dispositivo está ligado. Alguns dispositivos podem ter requisitos adicionais; consulte a documentação fornecida com o dispositivo.

## **Ligar-se a uma rede com Ƭos**

Alguns produtos poderão permitir ligações com fios: rede local (LAN) e ligação por modem. Uma ligação LAN utiliza um cabo de rede e é muito mais rápida do que um modem, que utiliza uma linha telefónica. Ambos os cabos são vendidos em separado.

**AVISO!** Para reduzir o risco de choque elétrico, incêndio ou danos no equipamento, não ligue um cabo de modem ou cabo de telefone a uma tomada RJ-45 (rede).

### **Ligar a uma rede local – LAN (somente em alguns produtos)**

Utilize uma ligação LAN se pretender ligar o computador diretamente a um router em sua casa (em vez de trabalhar sem fios) ou caso pretenda ligar a uma rede existente do seu escritório.

Ligar a uma LAN requer um cabo de rede RJ-45 de 8 pinos ou um dispositivo de ancoragem ou porta de expansão opcionais, se não houver nenhuma porta RJ-45 no computador.

Para ligar o cabo de rede, siga estes passos:

- **1.** Ligue o cabo de rede à tomada de rede **(1)** no computador.
- **2.** Ligue a outra extremidade do cabo de rede à tomada de rede na parede **(2)** ou ao router.
- **NOTA:** Se o cabo de rede tiver um circuito de supressão de ruído (3), que impede interferências da receção de TV e rádio, oriente a extremidade do cabo com o circuito na direção do computador.

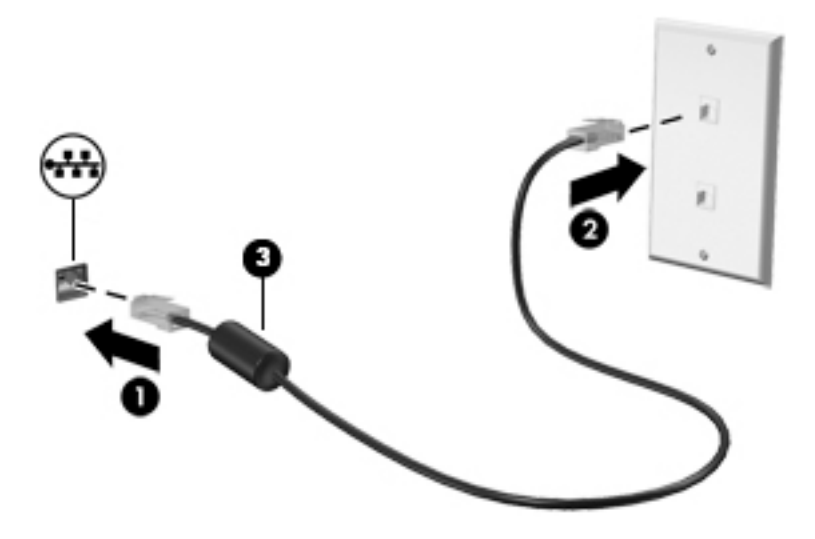

# **4 Navegar no ecrã**

Pode navegar no ecrã do computador das seguintes formas:

- Utilizar gestos de toque diretamente no ecrã do computador (apenas em alguns produtos)
- Utilizar gestos de toque no painel tátil
- Utilizar o teclado e rato opcional (rato é adquirido separadamente)
- Utilizar um teclado no ecrã (apenas em alguns produtos)
- Utilizar o pointing stick (apenas em alguns produtos)

# **Utilizar o painel tátil e os gestos do ecrã tátil**

O painel tátil permite-lhe navegar no ecrã do computador e controlar o ponteiro com gestos de toque simples. Também pode utilizar os botões esquerdo e direito do painel tátil tal como utilizaria os botões correspondentes de um rato externo. Para navegar num ecrã tátil (apenas em alguns produtos), toque diretamente no ecrã utilizando os gestos descritos neste capítulo.

Também pode personalizar os gestos e visualizar demonstrações de como estes funcionam. Escreva painel de controlo na caixa de procura da barra de tarefas e selecione **Painel de Controlo**, seguido de **Hardware e Som**. Em **Dispositivos e Impressoras**, selecione **Rato**.

**X** NOTA: Salvo indicação em contrário, os gestos de toque podem ser utilizados no painel tátil ou num ecrã tátil (apenas em alguns produtos).

#### **Tocar**

Utilize o gesto de tocar/tocar duas vezes para selecionar ou abrir um item no ecrã.

Aponte para um item no ecrã e, em seguida, toque com um dedo na zona do painel tátil ou ecrã tátil para efetuar a seleção. Toque duas vezes num item para o abrir.

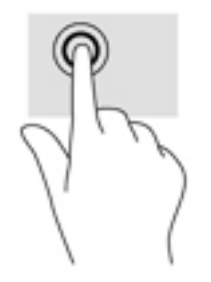

## **Zoom com aproximação de dois dedos**

Utilize o zoom com aproximação de dois dedos para reduzir ou ampliar imagens ou texto.

- Diminua o zoom colocando dois dedos afastados na zona do painel tátil ou ecrã tátil e, em seguida, aproxime-os.
- Aumente o zoom colocando dois dedos juntos na zona do painel tátil ou ecrã tátil e, em seguida, afasteos.

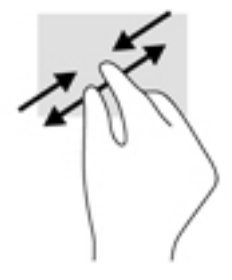

### **Deslocamento com dois dedos (apenas no painel tátil)**

Utilize o gesto de deslocamento com dois dedos para mover para cima, para baixo ou para os lados numa página ou imagem.

Coloque dois dedos ligeiramente afastados no painel tátil e, em seguida, arraste-os para cima, para baixo, para a esquerda ou para a direita.

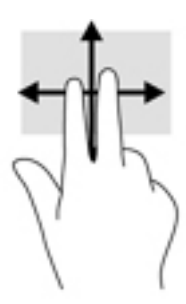

## **Tocar com dois dedos (apenas no painel tátil)**

Utilize o gesto de tocar com dois dedos para abrir o menu de um objeto no ecrã.

**WE NOTA:** Tocar com dois dedos realiza a mesma função que o clique direito do rato.

Toque com dois dedos na zona do painel tátil para abrir o menu de opções do objeto selecionado.

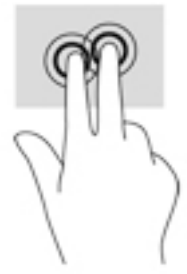

## **Tocar com quatro dedos (apenas no painel tátil)**

Utilize o gesto de tocar com quatro dedos para abrir o centro de ação.

· Toque com quatro dedos no painel tátil para abrir o centro de ação e ver as definições e notificações atuais.

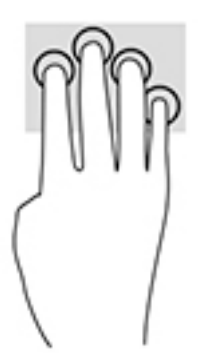

## **Deslizar com três dedos (apenas no painel tátil)**

Utilize o gesto de deslizar com três dedos para ver as janelas abertas e alternar entre as janelas abertas e o ambiente de trabalho.

- Deslize com 3 dedos para cima para ver todas as janelas abertas.
- Deslize com 3 dedos para baixo para ver o ambiente de trabalho.
- Deslize com 3 dedos para a esquerda ou direita para alternar entre as janelas abertas.

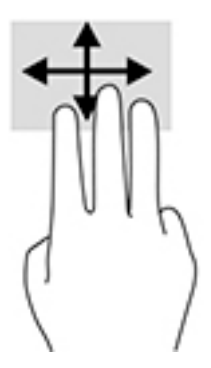

### **Deslizar com um dedo (apenas no ecrã tátil)**

Utilize o deslizar com um dedo para deslocar ou percorrer listas e páginas, ou para mover um objeto.

- Para mover o ponteiro no ecrã, deslize ligeiramente um dedo no ecrã na direção pretendida.
- Para mover um objeto, mantenha o dedo num objeto e, em seguida, arraste o dedo para mover o objeto.

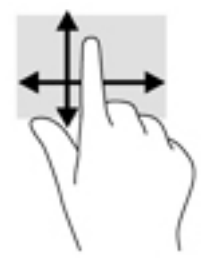

# **Utilizar um teclado e rato opcional**

O teclado e o rato permitem-lhe que escreva, selecione itens, percorra e realize as mesmas funções que usando os gestos de toque. O teclado permite-lhe também que utilize as teclas de ação e combinações de teclas para realizar funções específicas.

**W** NOTA: Consoante o país ou região, o teclado poderá ter teclas e funções de teclado diferentes das abordadas nesta secção.

# **5 Funcionalidades de entretenimento**

Utilize o seu computador HP para trabalho ou lazer e fale com outras pessoas através da câmara Web, misture áudio e vídeo ou ligue dispositivos externos, como um projetor, monitor, televisor ou altifalantes. Consulte [Componentes na página 4](#page-13-0) para localizar as funcionalidades de áudio, vídeo e câmara do seu computador.

# **Utilizar uma câmara Web (apenas em alguns produtos)**

O seu computador tem uma câmara Web (câmara integrada) que grava vídeos e tira fotografias. Alguns modelos dispõem da funcionalidade de videoconferência e chat online utilizando vídeo de transmissão contínua.

O software da câmara Web permite-lhe experimentar as seguintes funcionalidades:

- Capturar e partilhar vídeo
- Transmitir vídeo com software de mensagens instantâneas
- **Tirar fotografias**

## **Utilizar o áudio**

Pode transferir e ouvir música, transmitir conteúdo de áudio (incluindo rádio) da Internet, gravar áudio ou misturar áudio e vídeo para criar multimédia. Também pode reproduzir CDs de música no computador (em alguns modelos) ou instalar uma unidade de leitura ótica externa para reproduzir CDs. Para usufruir de uma melhor experiência, ligue auscultadores ou altifalantes.

#### **Ligar altifalantes**

Pode ligar altifalantes com fios ao computador através de uma porta USB ou da tomada combinada de saída de áudio (auscultadores)/entrada de áudio (microfone) do computador ou de uma estação de ancoragem.

Para ligar altifalantes sem fios ao computador, siga as instruções do fabricante do dispositivo. Para ligar altifalantes de alta definição ao computador, consulte [Configurar o áudio HDMI na página 40](#page-49-0). Antes de ligar os altifalantes, baixe a definição de volume.

## **Ligar auscultadores**

**AVISO!** Para reduzir o risco de danos físicos, baixe o nível do volume antes de colocar os auscultadores ou os auriculares. Para obter informações de segurança adicionais, consulte os *Avisos de Regulamentação, Segurança e Ambiente*.

Para aceder a este documento: Selecione o botão **Iniciar**, selecione **Todas as aplicações** (necessário em alguns produtos), selecione **HP** e, em seguida, **Documentação HP**.

Pode ligar auscultadores com fios à tomada de auscultadores ou à tomada combinada de saída de áudio (auscultadores)/entrada de áudio (microfone) do computador.

Para ligar auscultadores sem fios ao computador, siga as instruções do fabricante do dispositivo.

## **Ligar auriculares**

**AVISO!** Para reduzir o risco de danos físicos, baixe o nível do volume antes de colocar os auscultadores ou os auriculares. Para obter informações de segurança adicionais, consulte os *Avisos de Regulamentação, Segurança e Ambiente*.

Para aceder a este documento: Selecione o botão **Iniciar**, selecione **Todas as aplicações** (necessário em alguns produtos), selecione **HP** e, em seguida, **Documentação HP**.

Auscultadores combinados com um microfone são designados de auriculares. Pode ligar auriculares com fios à tomada de saída de áudio (auscultadores)/entrada de áudio (microfone) do computador.

Para ligar auriculares sem fios ao computador, siga as instruções do fabricante do dispositivo.

## **Utilizar as definições de som**

Utilize as definições de som para ajustar o volume do sistema, alterar os sons do sistema ou gerir dispositivos de áudio.

Para visualizar ou alterar as definições de som:

**▲** Escreva painel de controlo na caixa de procura da barra de tarefas e selecione **Painel de Controlo**, seguido de **Hardware e Som** e por fim **Som**.

 $-$  ou  $-$ 

Clique com o botão direito no botão **Iniciar** e selecione **Painel de Controlo**, seguido de **Hardware e Som**  e por fim **Som**.

O seu computador poderá incluir um sistema de som melhorado da Bang & Olufsen, DTS, Beats audio ou outro fornecedor. Por conseguinte, o computador poderá incluir funcionalidades de áudio avançadas que podem ser controladas através de um painel de controlo de áudio específico para o seu sistema de áudio.

Utilize o painel de controlo de áudio para ver e controlar as definições de áudio.

**▲** Escreva painel de controlo na caixa de procura da barra de tarefas e selecione **Painel de Controlo**, depois **Hardware e Som** e, em seguida, selecione o painel de controlo de áudio específico para o seu sistema.

 $-011-$ 

Clique com o botão direito no botão **Iniciar**, selecione **Painel de Controlo**, depois **Hardware e Som** e, em seguida, selecione o painel de controlo de áudio específico para o seu sistema.

## **Utilizar vídeo**

O seu computador é um dispositivo de vídeo poderoso que lhe permite assistir a transmissão de vídeo em sequência a partir dos seus Web sites favoritos e transferir vídeo e filmes para assistir no seu computador, sem ser necessário aceder a uma rede.

Para melhorar a experiência de visualização, utilize uma das portas de vídeo do computador para ligar um monitor, projetor ou TV externa.

**IMPORTANTE:** Certifique-se de que o dispositivo externo está ligado à porta correta no computador e com o cabo correto. Siga as instruções do fabricante do dispositivo.

## **Ligar dispositivos de vídeo utilizando um cabo de USB Type-C (apenas em alguns produtos)**

**NOTA:** Para ligar um dispositivo USB Type-C ao computador, necessita de um cabo USB Type-C, adquirido separadamente.

Para ver vídeo ou uma apresentação de alta resolução num dispositivo USB Type-C externo, ligue o dispositivo USB Type-C acordo com as seguintes instruções:

- **1.** Ligue uma extremidade do cabo USB Type-C à porta USB Type-C no computador.
- **2.** Ligue a outra extremidade do cabo ao dispositivo USB externo.
- **3.** Prima fn+f4 para alternar a imagem do computador entre 4 estados de ecrã:
	- **Só ecrã do PC:** Permite ver a imagem do ecrã apenas no computador.
	- **Duplicar:** ver a imagem do ecrã simultaneamente em ambos, no computador e no dispositivo externo.
	- **Expandir:** ver a imagem do ecrã alargada a ambos, no computador e no dispositivo externo.
	- **Só segundo ecrã:** Permite ver a imagem do ecrã apenas no dispositivo externo.

Cada vez que prime fn+f4, o estado de visualização muda.

**MOTA:** Para melhores resultados, especialmente se escolher a opção "Expandir", aumente a resolução de ecrã do dispositivo externo através de uma das seguintes formas:

● escreva painel de controlo na caixa de pesquisa da barra de tarefas, selecione **Painel de Controlo** e selecione **Aspeto e Personalização**. Em **Ecrã**, selecione **Ajustar a resolução**. Selecione a resolução adequada e, em seguida, selecione **Aplicar**.

 $-$  ou  $-$ 

● Selecione o botão **Iniciar**, seguido de **DeƬnLÂÐes**, **Sistema**, **Apresentação** e **DeƬnLÂÐes avançadas do ecrã**. Selecione a resolução adequada e, em seguida, selecione **Aplicar**.

## **Ligar dispositivos de vídeo através de um cabo VGA (apenas em produtos selecionados)**

 $\tilde{\mathbb{B}}$  **NOTA:** Para ligar um dispositivo de vídeo VGA ao seu computador, precisa de um cabo VGA, adquirido separadamente.

Para ver a imagem do ecrã do computador num monitor VGA externo ou projetada para uma apresentação, ligue um monitor ou projetor à porta VGA do computador.

**1.** Ligue o cabo VGA do monitor ou projetor à porta VGA do computador, conforme mostrado.

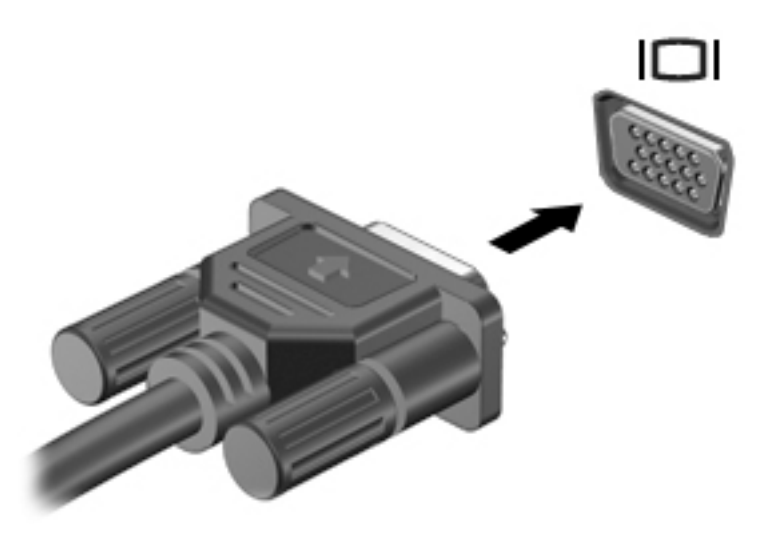

- **2.** Prima fn+f4 para alternar a imagem do ecrã entre 4 modos de visualização:
	- Apenas ecrã do computador: ver a imagem do ecrã apenas no computador.
	- **Duplicar:** ver a mesma imagem do ecrã simultaneamente em ambos, no computador e no dispositivo externo.
	- **Expandir:** ver a imagem do ecrã alargada a ambos, no computador e no dispositivo externo.
	- **Apenas segundo ecrã:** ver a imagem do ecrã apenas no dispositivo externo.

Cada vez que prime fn+f4, o estado de visualização muda.

**NOTA:** Para melhores resultados, especialmente se escolher a opção "Expandir", aumente a resolução de ecrã do dispositivo externo através de uma das seguintes formas:

● escreva painel de controlo na caixa de procura da barra de tarefas, selecione **Painel de Controlo** e selecione **Aspeto e Personalização**. Em **Ecrã**, selecione **Ajustar a resolução**. Selecione a resolução adequada e, em seguida, selecione **Aplicar**.

 $-$  ou  $-$ 

Selecione o botão **Iniciar**, seguido de Definições, Sistema, Apresentação e Definições avançadas **do ecrã**. Selecione a resolução adequada e, em seguida, selecione **Aplicar**.

## **Ligar dispositivos de vídeo utilizando um cabo HDMI (apenas em alguns produtos)**

**NOTA:** Para ligar um dispositivo HDMI ao seu computador, precisa de um cabo HDMI, adquirido separadamente.

Para ver a imagem do ecrã do computador num monitor ou TV de alta definição, ligue o dispositivo de alta definição de acordo com as instruções seguintes.

**1.** Ligue uma das extremidades do cabo HDMI à porta HDMI no computador.

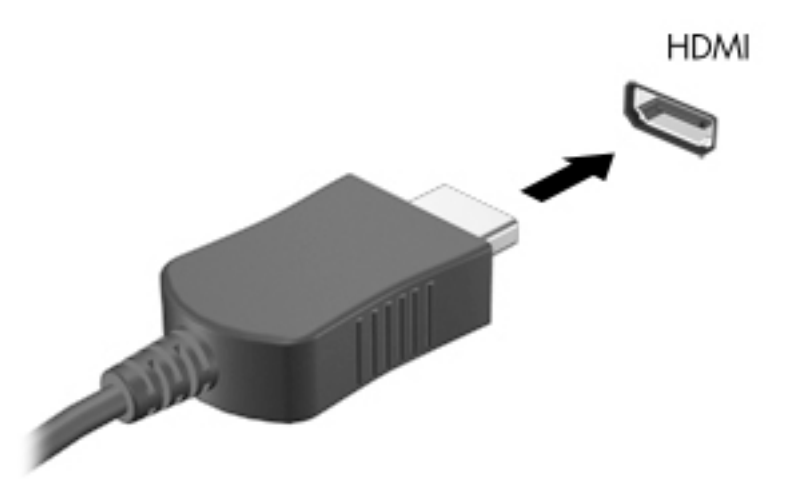

- **2.** Lique a outra extremidade do cabo ao monitor ou TV de alta definição.
- **3.** Prima fn+f4 para alternar a imagem do ecrã entre 4 estados de visualização:
	- **Apenas ecrã do computador:** ver a imagem do ecrã apenas no computador.
	- **Duplicar:** ver a mesma imagem do ecrã simultaneamente em ambos, no computador e no dispositivo externo.
	- **Expandir:** ver a imagem do ecrã alargada a ambos, no computador e no dispositivo externo.
	- **Apenas segundo ecrã:** ver a imagem do ecrã apenas no dispositivo externo.

Cada vez que prime fn+f4, o estado de visualização muda.

**X NOTA:** Para melhores resultados, especialmente se escolher a opção "Expandir", aumente a resolução de ecrã do dispositivo externo através de uma das seguintes formas:

● Escreva painel de controlo na caixa de procura da barra de tarefas, selecione **Painel de Controlo** e selecione **Aspeto e Personalização**. Em **Ecrã**, selecione **Ajustar a resolução**. Selecione a resolução adequada e, em seguida, selecione **Aplicar**.

 $-$  ou  $-$ 

Selecione o botão **Iniciar**, seguido de Definições, Sistema, Apresentação e Definições avançadas **do ecrã**. Selecione a resolução adequada e, em seguida, selecione **Aplicar**.

#### <span id="page-49-0"></span>**Configurar o áudio HDMI**

HDMI é a única interface de vídeo que suporta vídeo e áudio de alta definição. Após ligar uma TV HDMI ao computador, pode ligar o áudio HDMI seguindo estes passos:

- **1.** Clique com o botão direito do rato no ícone **Altifalantes** na área de notificação, na extremidade direita da barra de tarefas e, em seguida, selecione **Dispositivos de reprodução**.
- **2.** No separador **Reprodução**, selecione o nome do dispositivo de saída digital.
- **3.** Clique em **Predefinir** e, em seguida, clique em OK.

Para devolver a transmissão de áudio aos altifalantes do computador:

- **1.** Clique com o botão direito do rato no ícone **Altifalantes** na área de notificação, na extremidade direita da barra de tarefas e, em seguida, clique em **Dispositivos de reprodução**.
- **2.** No separador Reprodução, clique em **Altifalantes**.
- **3.** Clique em **Predefinir** e, em seguida, clique em **OK**.

#### **Ligar um dispositivo DisplayPort**

A Dual-Mode DisplayPort liga um dispositivo opcional de apresentação de alta resolução ou um dispositivo de dados de desempenho elevado. Esta porta oferece um desempenho superior ao da porta do monitor externo VGA e melhora a conectividade digital.

- **1.** Ligue uma das extremidades do cabo DisplayPort à interface DisplayPort no computador.
- **2.** Ligue a outra extremidade do cabo ao dispositivo de visualização digital.
- **3.** Prima fn+f4 para alternar a imagem do computador entre 4 estados de ecrã:
	- **Ecrã do PC apenas:** ver a imagem do ecrã apenas no computador.
	- **Duplicar:** ver a imagem do ecrã simultaneamente em ambos, no computador e no dispositivo externo.
	- **Expandir:** ver a imagem do ecrã alargada a ambos, no computador e no dispositivo externo.
	- **Só segundo ecrã:** ver a imagem do ecrã apenas no dispositivo externo.

Cada vez que prime fn+f4, o estado de visualização muda.

**X NOTA:** Para melhores resultados, especialmente se escolher a opção "Expandir", aumente a resolução de ecrã do dispositivo externo através de uma das seguintes formas:

● Escreva painel de controlo na caixa de pesquisa da barra de tarefas, selecione **Painel de Controlo** e selecione **Aspeto e Personalização**. Em **Ecrã**, selecione **Ajustar a resolução**. Selecione a resolução adequada e, em seguida, selecione **Aplicar**.

– ou –

Selecione o botão **Iniciar**, seguido de **Definições, Sistema, Apresentação** e **Definições avançadas do ecrã**. Selecione a resolução adequada e, em seguida, selecione **Aplicar**.

## **Detetar e ligar ecrãs com Ƭos utilizando o MultiStream Transport**

O MultiStream Transport (MST) permite-lhe ligar vários ecrãs com fios ao computador através das portas VGA ou DisplayPort no computador e também às portas VGA ou DisplayPort num hub ou numa estação de ancoragem externa. Pode ligar de diversas formas, consoante o tipo de controlador gráfico instalado no seu computador e se este inclui ou não um hub incorporado. Aceda ao Gestor de Dispositivos para ficar a conhecer o hardware instalado no seu computador:

Escreva gestor de dispositivos na caixa de procura da barra de tarefas e, em seguida, selecione a aplicação **Gestor de dispositivos**. Verá uma listagem de todos os dispositivos instalados no seu computador.

#### **Ligue ecrãs a computadores com AMD (com um hub opcional)**

**ET NOTA:** Com um controlador gráfico AMD e um hub opcional, pode ligar até 3 dispositivos de visualização externos.

Para configurar vários dispositivos de visualização, siga estes passos:

- **1.** Ligue um hub externo (adquirido separadamente) à DisplayPort do seu computador, utilizando um cabo DP para DP (adquirido separadamente). Certifique-se de que o transformador da hub está ligado à alimentação CA.
- **2.** Ligue os seus dispositivos de visualização externos às portas VGA ou portas DisplayPort no hub.
- **3.** Para ver todos os seus dispositivos de visualização ligados, escreva gestor de dispositivos na caixa de procura da barra de tarefas e, em seguida, selecione a aplicação **Gestor de Dispositivos**. Se não visualizar todos os seus ecrãs ligados, certifique-se de que cada dispositivo está ligado à porta correta do hub.
	- **ETA:** As opções de visualização múltipla incluem a função de **Duplicar**, que reflete o ecrã do seu computador em todos os dispositivos de visualização ativados, ou **Expandir**, que estende o ecrã do seu computador ao longo de todos os dispositivos de visualização ativados.

#### Ligar ecrãs a computadores com gráficos Intel (com um hub opcional)

**X NOTA:** Com um controlador gráfico Intel e um hub opcional, pode ligar até 3 dispositivos de visualização.

Para configurar vários dispositivos de visualização, siga estes passos:

- **1.** Ligue um hub externo (adquirido separadamente) à DisplayPort do seu computador, utilizando um cabo DP para DP (adquirido separadamente). Certifique-se de que o transformador da hub está ligado à alimentação CA.
- **2.** Ligue os seus dispositivos de visualização externos às portas VGA ou portas DisplayPort no hub.
- **3.** Quando o Windows deteta um monitor ligado ao hub DP, é apresentada a caixa de diálogo **DisplayPort Topology Notification** (Notificação de topologia de DisplayPort). Clique nas opções adequadas para configurar os ecrãs. As opções de múltiplos ecrãs incluem a função **Duplicar**, que reƮete o ecrã do computador em todos os dispositivos de visualização ativados, ou **Expandir**, que estende a imagem do ecrã ao longo de todos os dispositivos de visualização ativados.
- **MOTA:** Se esta caixa de diálogo não for apresentada, certifique-se de que cada dispositivo de visualização externo está ligado à porta correta do hub. Para obter informações sobre como aumentar a resolução do ecrã de um dispositivo externo, utilize um dos caminhos seguintes:
	- Escreva painel de controlo na caixa de pesquisa da barra de tarefas, selecione **Painel de Controlo** e selecione **Aspeto e Personalização**. Em **Ecrã**, selecione **Ajustar a resolução**. Selecione a resolução adequada e, em seguida, selecione **Aplicar**.

 $-$  ou  $-$ 

● Selecione o botão **Iniciar**, seguido de **DeƬnLÂÐes**, **Sistema**, **Apresentação** e **DeƬnLÂÐes avançadas do ecrã**. Selecione a resolução adequada e, em seguida, selecione **Aplicar**.

## **Detetar e ligar a ecrãs sem Ƭos compatíveis com Miracast (apenas em alguns produtos)**

**NOTA:** Para saber qual é o seu tipo de monitor (compatível com Miracast ou Intel WiDi), consulte a documentação fornecida com o seu televisor ou dispositivo de visualização secundário.

Para detetar e ligar a ecrãs sem fios compatíveis com Miracast sem sair das suas aplicações atuais, siga os passos abaixo.

Para abrir o Miracast:

**▲** Escreva projetar na caixa de procura da barra de tarefas e, em seguida, clique em **Projetar num segundo ecrã**. Clique em **Ligar a um ecrã sem Ƭos** e, em seguida, siga as instruções apresentadas no ecrã.

# **6 Gerir energia**

O seu computador pode funcionar com alimentação da bateria ou com alimentação externa. Quando o computador funciona apenas com alimentação da bateria e uma fonte de alimentação externa não está disponível para carregar a bateria, é importante monitorizar e poupar a carga da bateria.

Algumas das funcionalidades de gestão de energia descritas neste capítulo poderão não estar disponíveis no seu computador.

# **Utilizar a Suspensão**

**CUIDADO:** Para reduzir o risco de possível degradação de áudio e vídeo, perda da funcionalidade de reprodução de áudio e vídeo ou perda de informações, não inicie a Suspensão ao ler ou escrever num disco ou cartão multimédia externo.

O modo de suspensão é um estado de poupança de energia do Windows. O modo de suspensão é iniciado automaticamente após um período de inatividade. O seu trabalho é guardado para a memória, permitindolhe retomar o trabalho rapidamente. Também pode iniciar a Suspensão manualmente. Para obter mais informações, consulte Iniciar e sair da Suspensão na página 43.

#### **Iniciar e sair da Suspensão**

Pode iniciar a Suspensão de um dos seguintes modos:

- Feche o ecrã (apenas em alguns produtos).
- Selecione o botão **Iniciar**, selecione o ícone **Ligar/Desligar** e, em seguida, selecione **Suspensão**.
- Prima a tecla de atalho Suspensão: por exemplo, fn+f3 (apenas em alguns produtos).

Pode sair da Suspensão de um dos seguintes modos:

- Prima o botão para ligar/desligar por breves instantes.
- Se o computador estiver fechado, levante o ecrã (apenas em alguns produtos).
- Prima uma tecla no teclado (apenas em alguns produtos).
- Toque no Painel Táctil (apenas em alguns produtos).

Quando o computador sair do estado de Suspensão, o seu trabalho reaparece no ecrã.

**NOTA:** Caso tenha definido uma palavra-passe necessária para sair do estado de Suspensão, tem de introduzir a sua palavra-passe do Windows para que o seu trabalho volte ao ecrã.

# **Encerrar (desligar) o computador**

**CUIDADO:** As informações não guardadas serão perdidas quando o computador encerra. Certifique-se de que guarda o seu trabalho antes de desligar o computador.

O comando Encerrar fecha todos os programas abertos, incluindo o sistema operativo, e, em seguida, desliga o ecrã e o computador.

<span id="page-53-0"></span>Encerre o computador se se verificar qualquer uma das seguintes condições:

- Se estiver a ligar um dispositivo de hardware externo que não se liga a uma porta USB ou de vídeo.
- Quando o computador não for utilizado ou ficar desligado da fonte de alimentação externa durante um longo período de tempo.

Embora seja possível desligar o computador com o botão para ligar/desligar, o procedimento recomendado consiste em utilizar o comando Encerrar do Windows.

**X NOTA:** Se o computador estiver no modo de Suspensão, primeiro saia do modo de Suspensão premindo brevemente o botão de energia.

- **1.** Guarde o trabalho e feche todos os programas abertos.
- **2.** Selecione o botão **Iniciar**, selecione o ícone **Ligar/Desligar** e, em seguida, selecione **Encerrar**.

Se o computador deixar de responder e não for possível utilizar os procedimentos de encerramento anteriores, experimente os seguintes procedimentos de emergência, na sequência fornecida:

- Prima ctrl+alt+delete, selecione o ícone **Ligar/Desligar** e, em seguida, selecione **Encerrar**.
- Prima sem soltar o botão para ligar/desligar durante, pelo menos, 10 segundos.
- Desligue o computador da fonte de energia externa.

## **Utilizar o ícone Energia e as Opções de Energia**

O ícone Energia **está situado na barra de tarefas do Windows**. O ícone de Energia permite aceder

rapidamente às definições de energia e visualizar a carga restante da bateria.

- Para ver a percentagem de carga restante da bateria e o esquema de energia atual, mova o ponteiro do rato sobre o ícone **Energia** .
- Para utilizar as Opções de Energia, clique com o botão direito no ícone **Energia** e, em seguida,

selecione **Opções de Energia**. Pode também escrever opções de energia na caixa de procura na barra de tarefas e, em seguida, selecionar **Opções de Energia**.

Diferentes ícones de Energia indicam se o computador está a funcionar com a bateria ou alimentação externa. A colocação do ponteiro do rato sobre o ícone revela uma mensagem, caso a bateria atinja um nível baixo ou crítico.

# **Utilizar a alimentação da bateria**

**AVISO!** Para reduzir potenciais problemas de segurança, utilize apenas a bateria fornecida com o computador, uma bateria de substituição fornecida pela HP ou uma bateria compatível adquirida à HP.

Se um computador com uma bateria carregada não estiver ligado a uma fonte de alimentação externa, é alimentado pela bateria. Quando o computador está desligado e desligado da alimentação externa, a bateria no computador vai descarregando lentamente. O computador exibe uma mensagem quando a bateria atinge um nível de bateria fraco ou crítico.

A vida útil da bateria do computador varia dependendo das definições de gestão de energia, dos programas a executar no computador, da luminosidade do ecrã, dos dispositivos externos ligados ao computador e de outros fatores.

**MOTA:** Quando desliga a alimentação externa, o brilho do ecrã diminui automaticamente para poupar a carga da bateria. Alguns computadores podem alternar entre modos de gráficos para poupar a carga da bateria.

#### **Utilizar o HP Fast Charge (apenas em produtos selecionados)**

A funcionalidade HP Fast Charge permite-lhe carregar rapidamente a bateria do computador. O tempo de carregamento pode variar +/-10%. Consoante o modelo do seu computador e o transformador HP fornecido com o computador, a funcionalidade HP Fast Charge funciona numa das seguintes formas:

- Quando a carga restante da bateria estiver entre 0% e 50%, a bateria irá carregar até 50% da capacidade máxima num espaço de 30 minutos.
- Quando a carga restante da bateria estiver entre 0% e 90%, a bateria irá carregar até 90% da capacidade máxima num espaço de 90 minutos.

Para utilizar o HP Fast Charge, encerre o computador e, em seguida, ligue o transformador ao computador e à alimentação externa.

#### **Mostrar a carga da bateria**

Para ver a percentagem de carga restante da bateria e o esquema de energia atual, mova o ponteiro do rato

sobre o ícone **Energia** 

#### **Poupar energia da bateria**

Para conservar a alimentação da bateria e maximizar a duração da bateria:

- Diminua a luminosidade do ecrã.
- Seleccione a definição **Poupança de energia** em Opções de Energia.
- Desligue dispositivos sem fios quando não estiver a utilizá-los.
- Desligue os dispositivos externos não utilizados que não estejam ligados a uma fonte de alimentação externa, como uma unidade de disco rígido externa ligada a uma porta USB.
- Pare, desative ou remova quaisquer cartões multimédia externos que não se encontrem em utilização.
- Antes de abandonar o trabalho, inicie o modo de Suspensão ou encerre o computador.

#### **Identificar níveis de bateria fraca**

Se a bateria for a única fonte de alimentação do computador e atingir um nível baixo ou crítico, ocorre o seguinte comportamento:

● A luz da bateria (apenas em alguns produtos) indica um nível de bateria baixo ou crítico.

 $-011-$ 

●

O ícone Energia **mostra uma notificação de bateria fraca ou crítica**.

**NOTA:** Para obter mais informações sobre o ícone Energia, consulte [Utilizar o ícone Energia e as](#page-53-0)  [Opções de Energia na página 44](#page-53-0).

Perante um nível crítico da bateria, o computador realiza a seguinte ação:

Se o computador estiver ligado ou no modo de suspensão, o computador permanecerá por alguns instantes no estado de suspensão e será encerrado em seguida, perdendo todas as informações não guardadas.

## **Resolver um nível de bateria fraca**

#### **Resolver um nível de bateria fraca quando estiver disponível a energia externa**

Ligue uma das seguintes soluções ao computador e à fonte de alimentação externa:

- **Transformador**
- Dispositivo de ancoragem ou expansão opcional
- Transformador opcional adquirido como acessório à HP

#### **Resolver um nível de bateria fraca quando não estiver disponível uma fonte de energia**

Guarde o trabalho e encerre o computador.

### **Bateria selada de fábrica**

A(s) bateria(s) deste produto não pode(m) ser facilmente substituída(s) pelos próprios utilizadores. A remoção ou substituição da bateria pode afetar a cobertura da garantia. Se a bateria já não tiver capacidade para reter a carga, contacte o suporte.

Quando uma bateria atingir o final da vida útil, não a elimine com os resíduos domésticos. Siga as leis e normas locais da sua área relativamente à eliminação da bateria.

# **Utilizar alimentação externa**

Para mais informações acerca da ligação à alimentação externa, consulte o póster *Instruções de Configuração* fornecido na caixa do computador.

O computador não utiliza alimentação da bateria quando está ligado à alimentação externa através de um transformador aprovado ou de um dispositivo de ancoragem/expansão opcional.

**AVISO!** Para reduzir potenciais problemas de segurança, utilize exclusivamente o transformador fornecido com o computador, um transformador de substituição fornecido pela HP, ou um transformador compatível adquirido à HP.

**AVISO!** Não carregue a bateria do computador enquanto estiver a bordo de um avião.

Ligue o computador à alimentação externa em qualquer das seguintes situações:

- Ao carregar ou calibrar uma bateria
- Quando instalar ou atualizar o software do sistema
- Quando atualizar o BIOS do sistema
- Ao gravar informações num disco (apenas em alguns produtos)
- Ao efetuar uma cópia de segurança ou recuperação

Quando ligar o computador à alimentação externa:

- A bateria começa a carregar.
- A luminosidade do ecrã aumenta.
- O ícone Energia **muda de aspeto.**

Quando desliga a alimentação externa:

- O computador muda para a alimentação da bateria.
- O brilho do ecrã diminui automaticamente para poupar a carga da bateria.
- O ícone Energia **muda de aspeto.**

# **7 Segurança**

# **Proteger o computador**

As funcionalidades de segurança fornecidas pelo sistema operativo Windows e pelo utilitário Computer Setup (Configura¾o do Computador) (BIOS, que executa sob qualquer sistema operativo) podem proteger as suas definições e dados pessoais contra vários riscos.

- **NOTA:** As soluções de segurança são concebidas para funcionar como fator de desencorajamento. Estes fatores de desencorajamento podem não evitar que um produto seja indevidamente utilizado ou roubado.
- **NOTA:** Antes de enviar o computador para assistência, efetue cópias de segurança e elimine ficheiros confidenciais e, em seguida, remova todas as definições de palavra-passe.
- **WARI:** Algumas das funcionalidades listadas neste capítulo podem não estar disponíveis no seu computador.

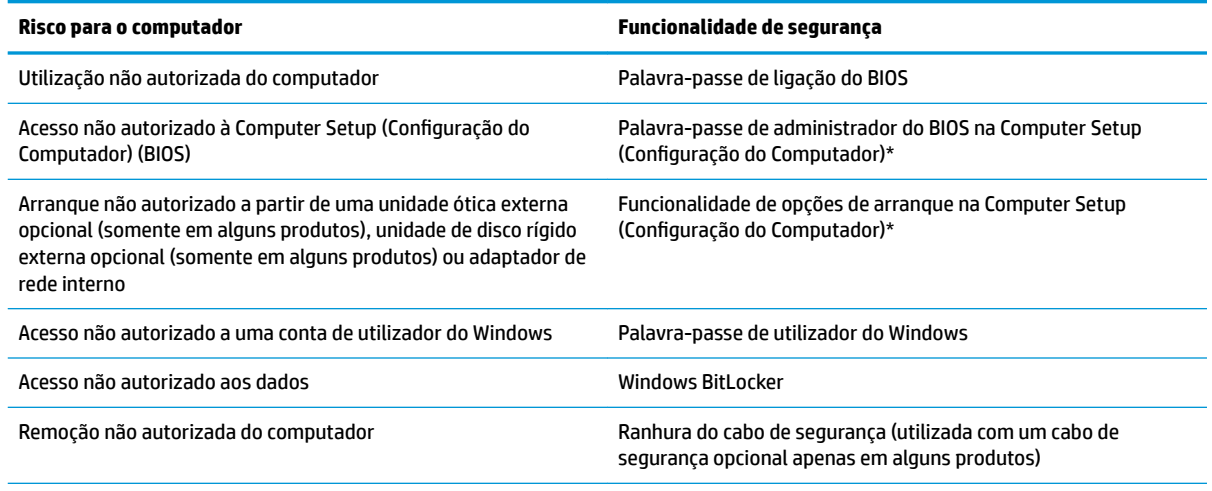

\*Computer Setup (Configura¾o do Computador) é um utilitário baseado em ROM incorporado que pode ser utilizado mesmo quando o sistema operativo não está a funcionar ou não é carregado. Pode utilizar um dispositivo apontador (painel tátil, pointing stick ou rato USB) ou o teclado para navegar e fazer seleções na Computer Setup (Configuração do Computador).

**NOTA:** Em tablets sem teclado, pode utilizar o ecrã tátil.

# **Utilizar palavras-passe**

Uma palavra-passe é um grupo de carateres que o utilizador escolhe para proteger as informações existentes no computador. Podem ser definidos vários tipos de palavra-passe, dependendo de como pretende controlar o acesso às suas informações. As palavras-passe podem ser definidas no Windows ou na Computer Setup (Configura¾o do Computador), que está pré-instalada no computador.

- As palavras-passes de administrador do BIOS e de ligação são definidas em Computer Setup (Configuração do Computador) e geridas pelo BIOS do sistema.
- As palavras-passe do Windows são definidas apenas no sistema operativo Windows.

Pode utilizar a mesma palavra-passe para uma funcionalidade da Computer Setup (Configuração do Computador) e para uma funcionalidade de segurança do Windows.

Utilize as sugestões seguintes para criar e guardar palavras-passe:

- Ao criar palavras-passe, siga os requisitos definidos pelo programa.
- Não utilize a mesma palavra-passe para várias aplicações ou Web sites, e não reutilize a sua palavrapasse do Windows para outras aplicações ou Web sites.
- Não quarde as palavras-passe num ficheiro no computador.

As seguintes tabelas apresentam as palavras-passe de administrador do Windows e do BIOS utilizadas com mais frequência e descrevem as respetivas funções.

#### **Definir palavras-passe no Windows**

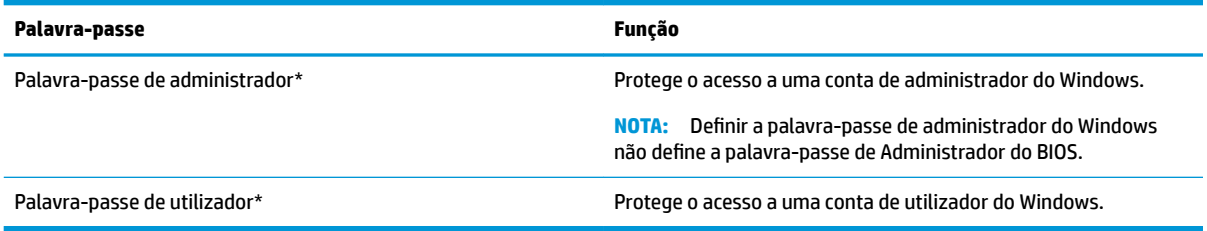

## **Definir palavras-passe na Computer Setup (Configuração do Computador)**

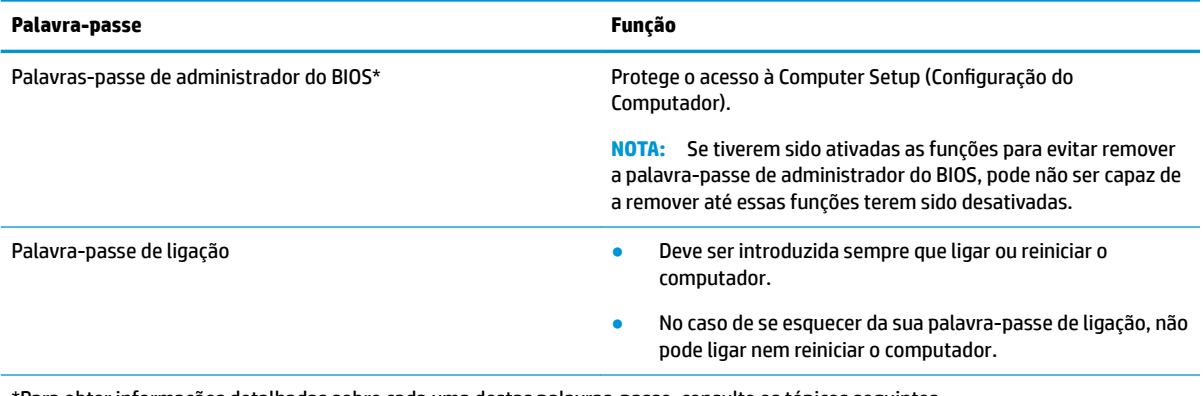

\*Para obter informações detalhadas sobre cada uma destas palavras-passe, consulte os tópicos seguintes.

### **Gerir a palavra-passe de administrador do BIOS**

Para definir, alterar ou eliminar essa palavra-passe, siga os seguintes passos:

#### **Configurar uma palavra-passe de administrador do BIOS**

- 1. Inicie a Computer Setup (Configuração do Computador).
	- Computadores ou tablets com teclado:
		- **▲** Ligue ou reinicie o computador e, quando surgir o logótipo HP, prima F10 para entrar na Computer Setup (Configuração do Computador).
	- Tablets sem teclado:
- **▲** Desligue o tablet. Prima o botão para ligar/desligar em combinação com o botão para diminuir o volume até o menu Startup (Arranque) ser apresentado e, em seguida, toque em f10 para entrar na Computer Setup (Configuração do Computador).
- **2.** Selecione **Security** (Segurança), selecione **Create BIOS administrator password** (Criar palavra-passe de administrador do BIOS) ou **Set Up BIOS administrator password** (Configurar palavra-passe de administrador do BIOS) (apenas alguns produtos) e, em seguida, prima enter.
- **3.** Escreva uma palavra-passe, quando solicitado.
- **4.** Quando solicitado, escreva novamente a nova palavra-passe para confirmar.
- **5.** Para guardar as alterações e sair da Computer Setup (Configuração do Computador), clique em Save (Guardar) e, em seguida, siga as instruções apresentadas no ecrã.

 $-$  ou  $-$ 

Selecione **Main** (Principal), selecione **Save Changes and Exit** (Guardar alterações e sair) e, em seguida, prima enter.

As alterações serão ativadas quando o computador for reiniciado.

#### **Alterar a palavra-passe de administrador do BIOS**

- **1.** Inicie a Computer Setup (Configuração do Computador).
	- Computadores ou tablets com teclado:
		- **▲** Ligue ou reinicie o computador e, quando surgir o logótipo HP, prima F10 para entrar na Computer Setup (Configuração do Computador).
	- Tablets sem teclado:
		- **▲** Desligue o tablet. Prima o botão para ligar/desligar em combinação com o botão para diminuir o volume até o menu Startup (Arranque) ser apresentado e, em seguida, toque em f10 para entrar na Computer Setup (Configuração do Computador).
- **2.** Introduza a sua palavra-passe de administrador do BIOS atual.
- **3.** Selecione **Security** (Segurança), selecione **Change BIOS administrator password** (Alterar palavra-passe de administrador do BIOS) ou **Change Password** (Alterar palavra-passe) (apenas alguns produtos) e, em seguida, prima enter.
- **4.** Escreva a palavra-passe atual, quando solicitado.
- **5.** Escreva a sua nova palavra-passe, quando solicitado.
- **6.** Quando solicitado, escreva novamente a nova palavra-passe para confirmar.
- **7.** Para guardar as alterações e sair da Computer Setup (Configuração do Computador), clique em Save (Guardar) e, em seguida, siga as instruções apresentadas no ecrã.

 $-$  ou  $-$ 

Selecione **Main** (Principal), selecione **Save Changes and Exit** (Guardar alterações e sair) e, em seguida, prima enter.

As alterações serão ativadas quando o computador for reiniciado.

#### **Eliminar a palavra-passe de administrador do BIOS**

- **1.** Inicie a Computer Setup (Configuração do Computador).
	- Computadores ou tablets com teclado:
- **▲** Ligue ou reinicie o computador e, quando surgir o logótipo HP, prima F10 para entrar na Computer Setup (Configuração do Computador).
- Tablets sem teclado:
	- **▲** Desligue o tablet. Prima o botão para ligar/desligar em combinação com o botão para diminuir o volume até o menu Startup (Arranque) ser apresentado e, em seguida, toque em f10 para entrar na Computer Setup (Configuração do Computador).
- **2.** Introduza a sua palavra-passe de administrador do BIOS atual.
- **3.** Selecione **Security** (Segurança), selecione **Change BIOS administrator password** (Alterar palavra-passe de administrador do BIOS) ou **Change Password** (Alterar palavra-passe) (apenas alguns produtos) e, em seguida, prima enter.
- **4.** Escreva a palavra-passe atual, quando solicitado.
- **5.** Quando for solicitada a nova palavra-passe, deixe o campo em branco e prima enter.
- **6.** Quando for novamente solicitada a nova palavra-passe, deixe o campo em branco e prima enter.
- **7.** Para guardar as alterações e sair da Computer Setup (Configuração do Computador), clique em **Save** (Guardar) e, em seguida, siga as instruções apresentadas no ecrã.

 $-$  ou  $-$ 

Selecione **Main** (Principal), selecione **Save Changes and Exit** (Guardar alterações e sair) e, em seguida, prima enter.

As alterações serão ativadas quando o computador for reiniciado.

#### **Introduzir a palavra-passe de administrador do BIOS**

Quando lhe for solicitada a **BIOS administrator password** (Palavra-passe de administrador do BIOS), escreva a sua palavra-passe (utilizando o mesmo tipo de teclas utilizado para definir a palavra-passe) e prima enter. Após duas tentativas de introdução da palavra-passe de administrador do BIOS sem êxito, deve reiniciar o computador e voltar a tentar.

## **Utilizar o software antivírus**

Quando o computador é utilizado para correio eletrónico, funcionamento em rede ou navegar na Internet, o computador fica exposto a vírus informáticos. Estes vírus podem desativar o sistema operativo, as aplicações ou os utilitários ou ainda provocar o funcionamento incorreto dos mesmos.

O software antivírus pode detetar a maior parte dos vírus, eliminá-los e, na maior parte dos casos, reparar danos que possam ter causado. Para garantir a proteção constante contra os vírus mais recentes, é necessário atualizar o software antivírus.

O Windows Defender está pré-instalado no seu computador. Recomendamos-lhe vivamente que continue a utilizar um programa antivírus à sua escolha para proteger completamente o seu computador.

## **Utilizar o software de firewall**

As firewalls destinam-se a impedir o acesso não autorizado a um sistema ou rede. Uma firewall pode ser um programa de software que instala no seu computador e/ou rede ou pode ser uma solução de hardware e software.

Existem dois tipos de firewalls a considerar:

- Firewalls baseadas em anfitriões Software que protege apenas o computador onde está instalado.
- Firewalls baseadas em rede Instaladas entre o seu modem DSL ou de cabo e a sua rede doméstica para proteger todos os computadores na rede.

Quando uma firewall é instalada num sistema, todos os dados enviados para e a partir do sistema são monitorizados e comparados com um conjunto de critérios de segurança definidos pelo utilizador. Os dados que não corresponderem a esses critérios são bloqueados.

O seu computador ou equipamento de rede poderá já dispor de uma firewall instalada. Caso contrário, estão disponíveis soluções de software de firewall.

**X** NOTA: Em algumas situações, a firewall pode bloquear o acesso a jogos na Internet, interferir com a impressora ou partilha de ficheiros numa rede, ou bloquear anexos de mensagens de correio eletrónico autorizados. Para solucionar esse problema temporariamente, desative a firewall, execute a tarefa pretendida e, em seguida, reative a firewall. Para solucionar permanentemente o problema, reconfigure a firewall.

## **Utilizar um cabo de segurança opcional (apenas em alguns produtos)**

Os cabos de segurança (adquiridos separadamente) foram concebidos para funcionar como fator dissuasor, mas poderão não evitar que o computador seja utilizado indevidamente ou roubado. Para colocar um cabo de segurança no computador, siga as instruções do fabricante do dispositivo.

# **8 Manutenção**

É importante efectuar a manutenção regularmente para manter o computador nas condições ideais. Este capítulo fornece instruções para atualizar programas e controladores, passos para limpar o computador e sugestões para viajar com (ou enviar) o computador.

## **Atualizar programas e controladores**

A HP recomenda que atualize regularmente os seus programas e controladores. As atualizações podem resolver problemas e trazer novas funcionalidades e opções para o seu computador. Por exemplo, os componentes de gráficos mais antigos podem não funcionar bem com o software de jogos mais recente. Sem os controladores mais recentes, não aproveitará ao máximo o seu equipamento.

Visite <http://www.hp.com/support>para transferir as versões mais recentes de programas e controladores HP. Além disso, pode registar-se para receber notificações automáticas quando forem disponibilizadas novas atualizações.

# **Limpeza do computador**

Utilize os produtos seguintes para limpar o computador de forma segura.

- Cloreto de dimetil benzil amónio, 0,3 por cento de concentração máxima (por exemplo, toalhetes descartáveis, disponíveis em várias marcas)
- Líquido limpa vidros sem álcool
- Solução de água e sabão neutro
- Pano de limpeza de microfibras seco ou pano de camurça (pano sem energia estática e sem oleosidade)
- Panos sem energia estática
- **CUIDADO:** Evite solventes de limpeza fortes que possam danificar de forma permanente o seu computador. Se não tiver a certeza se um produto de limpeza é seguro para o seu computador, verifique os conteúdos do produto a fim de confirmar que não contêm ingredientes como álcool, acetona, cloreto de amónio, cloreto de metileno e hidrocarbonetos.

Materiais fibrosos, como toalhas de papel, podem riscar o computador. Ao longo do tempo, partículas de sujidade e agentes de limpeza podem ficar entranhados nos riscos.

#### **Procedimentos de limpeza**

Siga os procedimentos apresentados nesta secção para limpar com segurança o seu computador.

**AVISO!** Para evitar choques elétricos ou danificar os componentes, não tente limpar o seu computador enquanto este estiver ligado.

- **1.** Desligue o computador.
- **2.** Desligue a alimentação CA.
- **3.** Desligue todos os dispositivos externos com alimentação.

**CUIDADO:** A fim de evitar danos nos componentes internos, não pulverize agentes ou líquidos de limpeza diretamente sobre qualquer superfície do computador. Os líquidos pulverizados sobre a superfície podem danificar permanentemente os componentes internos.

#### **Limpar o ecrã**

Limpe cuidadosamente o ecrã utilizando um pano macio sem pelos humedecido com um produto de limpeza sem álcool para vidros. Certifique-se que o ecrã está seco antes de fechar o computador.

#### **Limpeza das partes laterais ou superior**

Para limpar as partes laterais ou superior, utilize um pano macio de microfibras ou um pano de camurça humedecido com uma das soluções de limpeza anteriormente indicadas ou utilize um toalhete descartável adequado.

**X NOTA:** Ao limpar a tampa do computador, efetue um movimento circular para ajudar a remover a sujidade e os resíduos.

#### **Limpar o painel tátil, teclado ou rato (somente em alguns produtos)**

**AVISO!** Para reduzir o risco de choque elétrico ou danos nos componentes internos, não utilize acessórios do aspirador para limpar o teclado. O aspirador pode depositar resíduos domésticos na superfície do teclado.

**CUIDADO:** Para evitar danos nos componentes internos, não permita que caiam líquidos entre as teclas.

- Para limpar o painel tátil, o teclado ou o rato, utilize um pano macio de microfibras ou um pano de camurça humedecido com uma das soluções de limpeza anteriormente indicadas ou utilize um toalhete descartável adequado.
- Utilize uma lata de ar comprimido com bocal para impedir que as teclas colem e para remover o pó e partículas existentes no teclado.

# **Viajar com o seu computador ou expedir o computador**

Se tiver de viajar com o computador ou expedir o computador, siga estas sugestões para proteger o equipamento.

- Prepare o computador para uma viagem ou envio:
	- Efetue cópias de segurança das suas informações numa unidade externa.
	- Retire todos os discos e todos os cartões multimédia externos, como cartões de memória.
	- Desligue todos os dispositivos externos e, em seguida, desligue os respetivos cabos.
	- Encerre o computador.
- Leve uma cópia de segurança das informações. Mantenha a cópia de segurança separada do computador.
- Quando viajar de avião, transporte o computador como bagagem de mão; não o despache com o resto da bagagem.

**CUIDADO:** Evite expor a unidade a campos magnéticos. Entre os dispositivos de segurança com campos magnéticos incluem-se os dispositivos de segurança instalados em aeroportos e os bastões de segurança. As passadeiras rolantes do aeroporto e dispositivos de segurança semelhantes que verificam a bagagem de mão utilizam raios-x em vez de magnetismo e não danificam as unidades de disco rígido.

- Se tencionar utilizar o computador durante o voo, preste atenção aos avisos no avião que indicam quando é permitido utilizar o computador. A permissão para utilização do computador durante o voo só pode ser concedida pela companhia aérea.
- Se for necessário expedir o computador ou uma unidade, utilize uma embalagem protetora adequada e escreva "FRÁGIL" no pacote.
- A utilização de dispositivos sem fios poderá ser restringida em alguns ambientes. Essas restrições poderão aplicar-se a bordo de aviões, em hospitais, perto de explosivos e em locais perigosos. Se não tiver a certeza de quais as normas de utilização aplicáveis a um dispositivo sem fios no seu computador, peça autorização para utilizar o computador antes de ligar o equipamento.
- Se estiver a viajar para o estrangeiro, siga estas sugestões:
	- Consulte os regulamentos alfandegários relativamente aos computadores de cada um dos países ou regiões do seu itinerário.
	- Verifique o cabo de alimentação e os requisitos do transformador relativamente a todos os locais onde pretende utilizar o computador. As configurações de tensão, frequência e ficha variam.
		- **AVISO!** Para reduzir o risco de choque elétrico, incêndio ou danos no equipamento, não tente ligar o computador com um transformador destinado a aparelhos elétricos.

# **9 Informações de cópia de segurança e recuperação**

Este capítulo fornece informações sobre o software a utilizar para a cópia de segurança e recuperação. As informações aqui contidas referem-se aos procedimentos padrões para a maioria dos produtos clientes magros.

O software HP ThinUpdate está instalado em computadores clientes magros (apenas em alguns produtos) para fornecer as funcionalidades de cópia de segurança e recuperação. Se não estiver instalado no seu computador, pode transferi-lo de <http://www.hp.com/support>(procure o modelo de cliente magro e clique na secção **Controladores e software** da página de suporte para esse modelo. Para obter informações sobre como utilizar o software, consulte a secção Manuais).

**W NOTA:** A HP recomenda que visite periodicamente o Web site para procurar atualizações das aplicações.

Utilize o software HP ThinUpdate para os seguintes processos:

- Criar suportes de dados para recuperação e cópias de segurança
- Restaurar e recuperar o seu sistema
- Instalar e atualizar software

# <span id="page-66-0"></span>**10 Computer Setup (Configuração do Computador) (BIOS), TPM e HP Sure Start**

# **Utilizar a Computer Setup (Configuração do Computador)**

A Computer Setup (Configuração do Computador) ou o BIOS (Basic Input/Output System - Sistema de Entrada/ Saída Básico) controla a comunicação entre todos os dispositivos de entrada e saída no sistema (como unidades de disco, ecrã, teclado, rato e impressora). A Computer Setup (Configuração do Computador) inclui definições para os tipos de dispositivos instalados, a sequência de arranque do computador e para a quantidade de memória expandida e de sistema.

**NOTA:** Tenha muito cuidado ao efetuar alterações na Computer Setup (Configuração do Computador). Os erros podem impedir o computador de funcionar corretamente.

## **Iniciar a Computer Setup (Configuração do Computador)**

- **X NOTA:** Um teclado externo ou um rato ligado a uma porta USB só pode ser utilizado com a Computer Setup (Configura¾o do Computador) se o suporte para USB Legacy estiver ativado.
	- **▲** Ligue ou reinicie o computador e, quando surgir o logótipo HP, prima F10 para entrar na Computer Setup (Configuração do Computador).

### **Navegar e selecionar na Computer Setup (Configuração do Computador)**

- Para selecionar um menu ou um item do menu, utilize a tecla Tab e as teclas de seta e, em seguida, prima enter ou utilize um dispositivo apontador para selecionar o item.
- Para deslocar para cima e para baixo, selecione a seta para cima ou para baixo no canto superior direito do ecrã ou utilize a seta para cima ou para baixo no teclado.
- Para fechar caixas de diálogo abertas e regressar ao ecrã principal da Computer Setup (Configura¾o do Computador), prima esc e, em seguida, siga as instruções apresentadas no ecrã.

Para sair da Computer Setup (Configuração do Computador), escolha um dos seguintes métodos:

Para sair dos menus da Computer Setup (Configuração do Computador) sem guardar as suas alterações:

Selecione o ícone **Exit** (Sair) no canto inferior direito do ecrã e, em seguida, siga as instruções apresentadas no ecrã.

 $0U -$ 

Selecione **Main** (Principal), selecione **Ignore Changes and Exit** (Ignorar alterações e sair) e, em seguida, prima enter.

Para guardar as suas alterações e sair dos menus da Computer Setup (Configuração do Computador):

Selecione no ícone **Save** (Guardar) no canto inferior direito do ecrã e, em seguida, siga as instruções apresentadas no ecrã.

 $011-$ 

Selecione **Main** (Principal), selecione **Save Changes and Exit** (Guardar alterações e sair) e, em seguida, prima enter.

As alterações serão ativadas quando o computador for reiniciado.

#### Restaurar predefinições na Computer Setup (Configuração do Computador)

**MOTA:** A reposição das predefinições não alterará o modo de unidade de disco rígido.

Para repor todas as predefinições da Computer Setup (Configuração do Computador) para os valores que foram definidos de fábrica, siga estes passos:

- 1. Inicie a Computer Setup (Configuração do Computador). Consulte Iniciar a Computer Setup (Configuração [do Computador\) na página 57](#page-66-0).
- **2.** Selecione **Main** (Principal) e, em seguida, selecione **Apply Factory Defaults and Exit** (Aplicar predefinições de fábrica e sair).
- **MOTA:** Alguns produtos podem apresentar **Restaurar predefinições** em vez de **Aplicar predefinições de fábrica e sair**.
- **3.** Siga as instruções apresentadas no ecrã.
- **4.** Para guardar as suas alterações e sair, selecione o ícone **Save** (Guardar) no canto inferior direito do ecrã e, em seguida, siga as instruções apresentadas no ecrã.

 $-$  ou  $-$ 

Selecione **Main** (Principal), selecione **Save Changes and Exit** (Guardar alterações e sair) e, em seguida, prima enter.

As alterações serão ativadas quando o computador for reiniciado.

**W NOTA:** As definições da palavra-passe e de segurança não são alteradas quando forem restauradas as definições de fábrica.

#### **Atualizar o BIOS**

As versões atualizadas do BIOS podem estar disponíveis no Web site da HP.

A maioria das atualizações do BIOS no Web site da HP estão compactadas em ficheiros comprimidos denominados *SoftPaqs*.

Alguns pacotes de transferência contêm um ficheiro denominado Readme.txt, que inclui informações acerca da instalação e da resolução de problemas do ficheiro.

#### **Determinar a versão do BIOS**

Para decidir se é necessário atualizar a Computer Setup (Configuração do Computador) (BIOS), comece por determinar a versão do BIOS no seu computador.

As informações da versão do BIOS (também conhecidas como *data da ROM* e *BIOS do sistema*) podem ser acedidas premindo Fn+Esc (se já estiver no Windows) ou utilizando a Computer Setup (Configuração do Computador).

- 1. Inicie a Computer Setup (Configuração do Computador). Consulte *Iniciar a Computer Setup (Configuração* [do Computador\) na página 57](#page-66-0).
- **2.** Selecione **Main** (Principal) e, em seguida, selecione **System Information** (Informações do sistema).
- **3.** Para sair da Computer Setup (Configuração do Computador) sem guardar as suas alterações, selecione o ícone **Exit** (Sair) no canto inferior direito do ecrã e, em seguida, siga as instruções apresentadas no ecrã.

 $-$  ou  $-$ 

Selecione **Main** (Principal), selecione **Ignore Changes and Exit** (Ignorar alterações e sair) e, em seguida, prima enter.

Para procurar versões do BIOS mais recentes, consulte Transferir uma atualização do BIOS na página 59.

#### **Transferir uma atualização do BIOS**

**CUIDADO:** Para reduzir o risco de danos no computador ou uma instalação sem êxito, transfira e instale atualizações do BIOS apenas quando o computador estiver ligado a uma alimentação externa fiável com o transformador. Não transfira nem instale atualizações do BIOS com o computador com alimentação da bateria, ancorado num dispositivo de ancoragem opcional ou ligado a uma fonte de alimentação opcional. Durante a transferência e instalação, siga estas instruções:

Não interrompa o fornecimento de energia ao computador desligando o cabo de alimentação da tomada CA.

Não encerre o computador nem inicie o estado de suspensão.

Não insira, remova, ligue ou desligue qualquer dispositivo, cabo ou fio.

- **1.** Para aceder ao Suporte HP, vá a <http://www.hp.com/support> e selecione o seu país. Selecione **Controladores e Transferências** e siga as instruções apresentadas no ecrã para aceder às transferências do BIOS.
- **2.** Na área de transferências do BIOS, siga estes passos:
	- **a.** Identifique a atualização do BIOS mais recente e compare-a com a versão atualmente instalada no computador. Anote a data, o nome ou outro identificador. Pode necessitar destas informações para localizar a atualização posteriormente, após ter sido transferida para a unidade de disco rígido.
	- **b.** Siga as instruções apresentadas no ecrã para transferir a sua seleção para a unidade de disco rígido.

Anote o caminho da localização na unidade de disco rígido para onde a atualização do BIOS será transferida. Deverá aceder a este caminho para instalar a atualização.

**X NOTA:** Se ligar o computador a uma rede, consulte o administrador da rede antes de instalar qualquer atualização de software, especialmente atualizações do BIOS do sistema.

Os procedimentos de instalação do BIOS variam. Siga as instruções apresentadas no ecrã após concluída a transferência. Se não forem apresentadas instruções, siga estes passos:

- **1.** Escreva ficheiro na caixa de procura da barra de tarefas e, em seguida, selecione o **Explorador de Ficheiros**.
- **2.** Selecione a designação da unidade de disco rígido. A designação da unidade de disco rígido é geralmente Disco Local (C:).
- **3.** Utilizando o caminho da unidade de disco rígido anotado anteriormente, abra a pasta que contém a atualização.
- **4.** Clique duas vezes no ficheiro com a extensão .exe (por exemplo, *nomedoficheiro*.exe).

A instalação do BIOS é iniciada.

**5.** Conclua a instalação, seguindo as instruções apresentadas no ecrã.

**MOTA:** Depois de uma mensagem no ecrã indicar uma instalação com êxito, pode eliminar o ficheiro da transferência da unidade de disco rígido.

### **Alterar a sequência de arranque utilizando o comando F9**

Para selecionar dinamicamente um dispositivo de arranque para a sequência de arranque atual, siga estes passos:

- **1.** Aceda ao menu Boot Device Options (Opções de dispositivo de arranque):
	- Ligue ou reinicie o computador e, quando surgir o logótipo HP, prima F9 para aceder ao menu Boot Device Options (Opções de dispositivo de arranque).
- **2.** Selecione um dispositivo de arranque e, em seguida, prima enter.

# **Definições do BIOS do TPM (apenas em alguns produtos)**

**IMPORTANTE:** Antes de ativar a funcionalidade do Trusted Platform Module (TPM) neste sistema, deve assegurar-se de que a finalidade da utilização do TPM está em conformidade com as leis, regulamentos e políticas locais relevantes e que devem ser obtidas aprovações ou licenças, se aplicável. Para quaisquer problemas de conformidade resultantes do funcionamento/utilização do TPM que violem os requisitos acima mencionados, deverá suportar todas as responsabilidades exclusiva e integralmente. A HP não será responsável por quaisquer obrigações relacionadas.

O TPM fornece segurança adicional ao seu computador. Pode alterar as definições do TPM na Computer Setup (Configura¾o do Computador) (BIOS).

**X NOTA:** Se alterar a definição do TPM para Hidden (Oculto), o TPM não é visível no sistema operativo.

Para aceder às definições do TPM na Computer Setup (Configuração do Computador):

- 1. Inicie a Computer Setup (Configuração do Computador). Consulte *Iniciar a Computer Setup (Configuração* [do Computador\) na página 57](#page-66-0).
- **2.** Selecione **Security** (Segurança), selecione **TPM Embedded Security** (Segurança TPM incorporada) e, em seguida, siga as instruções apresentadas no ecrã.

# **Utilizar o HP Sure Start (apenas em alguns produtos)**

Alguns modelos de computador estão configurados com o HP Sure Start, uma tecnologia que monitoriza o BIOS do seu computador para detetar ataques ou corrupção. Se o BIOS ficar danificado ou for alvo de ataque, o HP Sure Start restaura automaticamente o BIOS para o seu respetivo estado anterior seguro, sem a intervenção do utilizador.

O HP Sure Start já está configurado e ativado para que a maioria dos utilizadores possa utilizar a configuração predefinida do HP Sure Start. A configuração predefinida pode ser personalizada por utilizadores avançados.

Para ter acesso à documentação mais recente do HP Sure Start, aceda a [http://www.hp.com/support.](http://www.hp.com/support) Selecione **Encontre o seu produto** e, em seguida, siga as instruções no ecrã.

# **11 Utilizar o HP PC Hardware Diagnostics (UEFI)**

O HP PC Hardware Diagnostics é uma interface do tipo Unified Extensible Firmware Interface (UEFI) que lhe permite executar testes de diagnóstico para determinar se o hardware do computador está a funcionar corretamente. A ferramenta é executada fora do sistema operativo para isolar avarias de hardware de problemas que são causados pelo sistema operativo ou por outros componentes de software.

Quando o HP PC Hardware Diagnostics (UEFI) deteta uma falha que requer a substituição de hardware, é gerado um código de ID da Falha de 24 dígitos. O código de ID pode então ser fornecido ao suporte técnico para ajudar a determinar como corrigir o problema.

**X NOTA:** Para iniciar o diagnóstico num computador conversível, o seu computador deve estar no modo de notebook e deve utilizar o teclado ligado.

Para iniciar o HP PC Hardware Diagnostics (UEFI), siga estes passos:

- **1.** Ligue ou reinicie o computador e prima rapidamente esc.
- **2.** Prima f2.

O BIOS procura as ferramentas de diagnóstico em três locais, pela seguinte ordem:

- **a.** Ligado à unidade USB
- **WOTA:** Para transferir a ferramenta HP PC Hardware Diagnostics (UEFI) para uma unidade USB, consulte Transferir a ferramenta HP PC Hardware Diagnostics (UEFI) para um dispositivo USB na página 61.
- **b.** Unidade de disco rígido
- **c.** BIOS
- **3.** Quando a ferramenta de diagnóstico abrir, clique no tipo de teste de diagnóstico que deseja executar e, em seguida, siga as instruções apresentadas no ecrã.

**W** NOTA: Se necessitar de parar um teste de diagnóstico, prima esc.

## **Transferir a ferramenta HP PC Hardware Diagnostics (UEFI) para um dispositivo USB**

**WE NOTA:** As instruções de transferência do HP PC Hardware Diagnostics (UEFI) são fornecidas apenas em Inglês e tem de utilizar um computador Windows para transferir e criar o ambiente de suporte HP UEFI, porque apenas são oferecidos ficheiros .exe.

Existem duas opções para transferir a ferramenta HP PC Hardware Diagnostics para um dispositivo USB.

#### **Transferir a versão mais recente do UEFI**

- **1.** Visite [http://www.hp.com/go/techcenter/pcdiags.](http://www.hp.com/go/techcenter/pcdiags) É apresentada a página inicial do HP PC Diagnostics.
- **2.** Na secção HP PC Hardware Diagnostics, selecione a hiperligação **Download** (Transferir) e, em seguida, selecione **Run** (Executar).

#### **Transferir qualquer versão do UEFI para um produto específico**

- **1.** Visite [http://www.hp.com/support.](http://www.hp.com/support)
- **2.** Selecione **Obter software e drivers**.
- **3.** Introduza o nome ou número do produto.

 $-$  ou  $-$ 

Selecione **Identificar agora** para que a HP detete automaticamente o seu produto.

- **4.** Selecione o seu computador e, em seguida, selecione o seu sistema operativo.
- **5.** Na secção **Diagnostic** (Diagnóstico), siga as instruções apresentadas no ecrã para selecionar e transferir a versão do UEFI pretendida.
# <span id="page-72-0"></span>**12 Especificações**

# **Potência de entrada**

As informações sobre potência fornecidas nesta secção podem ser úteis, caso tencione levar o computador para o estrangeiro.

O computador funciona com corrente contínua, que poderá ser fornecida por uma fonte de alimentação de corrente alternada (CA) ou de corrente contínua (CC). A fonte de alimentação CA tem de fornecer uma tensão de 100 a 240 V, 50 a 60 Hz. Embora o computador possa ser alimentado por uma fonte de corrente contínua independente, só deve ser alimentado através de um transformador CA ou de uma fonte de alimentação de corrente contínua (CC) fornecidos e aprovados pela HP para utilização com o computador.

O computador pode funcionar com alimentação CC dentro das seguintes especificações. A tensão e a corrente de funcionamento do computador estão indicadas na etiqueta de regulamentação.

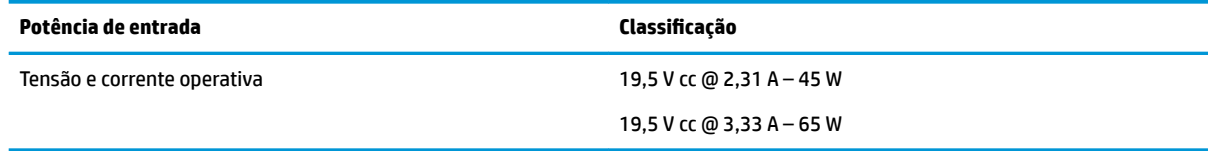

**X NOTA:** Este equipamento foi concebido para sistemas de alimentação TI na Noruega, com uma tensão fase a fase não superior a 240 V rms.

# **Ambiente operativo**

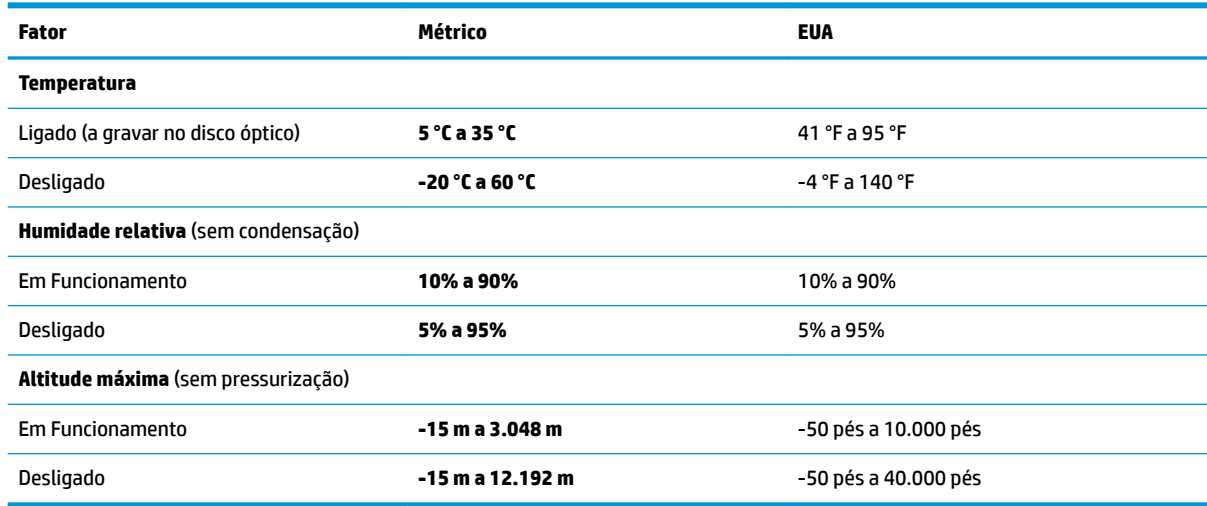

# <span id="page-73-0"></span>**13 Descarga electrostática**

A descarga eletrostática é a libertação de eletricidade estática quando dois objetos entram em contacto por exemplo, o choque que recebe quando caminha em cima de um tapete e toca numa maçaneta de porta de metal.

Uma descarga de eletricidade estática por meio dos dedos ou de outros condutores eletrostáticos pode danificar os componentes eletrónicos.

Para evitar danos no computador, numa unidade ou perda de informações, devem ser tomadas as seguintes precauções:

- Se as instruções de remoção ou instalação indicarem que deve desligar o computador, faça-o depois de se certificar de que está devidamente ligado à terra.
- Mantenha os componentes nos recipientes de proteção contra eletricidade estática até estar pronto para instalá-los.
- Evite tocar nos pinos, condutores e circuitos. Manuseie componentes eletrónicos o menos possível.
- Utilize ferramentas não magnéticas.
- Antes de manusear componentes, descarregue a eletricidade estática tocando numa superfície metálica não pintada.
- Se remover um componente, coloque-o num recipiente com proteção eletrostática.

# <span id="page-74-0"></span>**14 Acessibilidade**

A HP concebe, produz e comercializa produtos e serviços que podem ser utilizados por todos, incluindo pessoas com deficiência, de forma autónoma ou com dispositivos de assistência adequados. Para obter a informação mais recente sobre a acessibilidade da HP, aceda a <http://www.hp.com/accessibility>.

# **Tecnologias de assistência suportadas**

Os produtos HP suportam diversas tecnologias de assistência com sistema operativo e podem ser configurados para funcionarem com tecnologias de assistência adicionais. Utilize a funcionalidade de Procura do seu dispositivo para localizar mais informações sobre as funcionalidades de assistência.

# **Contacte o suporte técnico**

Estamos constantemente a otimizar a acessibilidade dos nossos produtos e serviços e valorizamos a opinião dos nossos clientes. Se tiver algum problema com um produto ou quiser partilhar connosco as funcionalidades de acessibilidade que considera úteis, contacte-nos através do telefone +1 (888) 259-5707, de segunda a sexta-feira entre as 6h e as 21h, Hora das Regiões Montanhosas nos Estados Unidos. Se for surdo ou tiver dificuldades de audição e utilizar o TRS/VRS/WebCapTel, contacte-nos se precisar de suporte técnico ou se tiver questões sobre acessibilidade através do telefone +1 (877) 656-7058, de segunda a sextafeira entre as 6h e as 21h, Hora das Regiões Montanhosas nos Estados Unidos.

*X* NOTA: Suporte apenas em inglês.

**MOTA:** Para informações adicionais sobre um produto de tecnologia de assistência específico, contacte o suporte ao cliente.

# **Índice Remissivo**

## **A**

aberturas de arrefecimento, identificar [7,](#page-16-0) [8,](#page-17-0) [21](#page-30-0) acessibilidade [65](#page-74-0) alimentação bateria [44](#page-53-0) externa [46](#page-55-0) alimentação da bateria [44](#page-53-0) alimentação externa, utilizar [46](#page-55-0) altifalantes ligar [35](#page-44-0) altifalantes, identificar [17](#page-26-0) ambiente operativo [63](#page-72-0) antenas sem fios, identificar [9,](#page-18-0) [10](#page-19-0) antenas WLAN, identificar [9,](#page-18-0) [10](#page-19-0) antenas WWAN, identificar [9,](#page-18-0) [10](#page-19-0) atualizar programas e controladores [53](#page-62-0) Áudio [36](#page-45-0) auriculares, ligar [36](#page-45-0) auscultadores, ligar [35](#page-44-0)

#### **B**

bateria descarga [45](#page-54-0) níveis de bateria fraca [45](#page-54-0) poupar energia [45](#page-54-0) resolver um nível de bateria fraco [46](#page-55-0) selada de fábrica [46](#page-55-0) bateria selada de fábrica [46](#page-55-0) BIOS atualizar [58](#page-67-0) determinar versão [58](#page-67-0) transferir uma atualização [59](#page-68-0) botão da comunicação sem fios [27](#page-36-0) botão de alimentação, identificar [15,](#page-24-0) [16](#page-25-0) botões alimentação [15,](#page-24-0) [16](#page-25-0) Painel Táctil [12](#page-21-0) Painel tátil direito [11](#page-20-0) Painel tátil esquerdo [11](#page-20-0) pointing stick direito [11](#page-20-0) pointing stick esquerdo [11](#page-20-0)

sem fios [17](#page-26-0) silenciar volume [17](#page-26-0)

#### **C**

câmara Web [9,](#page-18-0) [10](#page-19-0) utilizar [35](#page-44-0) câmara Web, identificar [9,](#page-18-0) [10](#page-19-0) carga da bateria [45](#page-54-0) Carregamento USB 3.0 (alimentado), identificar [7](#page-16-0) cartão SIM, inserir [24](#page-33-0) componentes ecrã [9](#page-18-0) lado direito [5](#page-14-0) lado esquerdo [7](#page-16-0) parte frontal [23](#page-32-0) parte inferior [21](#page-30-0) parte superior [11](#page-20-0) Computer Setup (Configuração do Computador) BIOS administrator password (Palavra-passe de administrador BIOS) [49](#page-58-0) navegar e selecionar [57](#page-66-0) restaurar definições de fábrica [58](#page-67-0) conector, alimentação [6,](#page-15-0) [7](#page-16-0) conector de alimentação, identificar [6,](#page-15-0) [7](#page-16-0) conector de ancoragem, identificar [5](#page-14-0) conectores da estação de ancoragem, identificar [21](#page-30-0) controlos sem fios botão [27](#page-36-0) sistema operativo [27](#page-36-0) cópia de segurança e recuperação [56](#page-65-0) cuidar do computador [53](#page-62-0)

#### **D**

definições de energia, utilizar [44](#page-53-0) definições de som, utilizar [36](#page-45-0) Definições de TPM [60](#page-69-0) descarga electrostática [64](#page-73-0)

desligar o computador [43](#page-52-0) DisplayPort Dual-Mode, identificar [5](#page-14-0) Dispositivo Bluetooth [27,](#page-36-0) [29](#page-38-0) dispositivo DisplayPort, ligar [40](#page-49-0) dispositivos de alta definição, ligar [39,](#page-48-0) [42](#page-51-0) dispositivo WLAN [24](#page-33-0) dispositivo WWAN [27,](#page-36-0) [28](#page-37-0)

## **E**

encerrar [43](#page-52-0) iniciada durante um nível de bateria crítico [46](#page-55-0) Etiqueta da WLAN [24](#page-33-0) etiqueta de certificação da comunicação sem fios [24](#page-33-0) Etiqueta do Bluetooth [24](#page-33-0) etiquetas Bluetooth [24](#page-33-0) certifica¾o da comunicação sem fios [24](#page-33-0) número de série [23](#page-32-0) regulamentação [24](#page-33-0) serviço [23](#page-32-0) WLAN [24](#page-33-0) etiquetas de serviço, localizar [23](#page-32-0) expedir o computador [54](#page-63-0)

## **G**

Gerir energia [43](#page-52-0) gesto de deslizar com um dedo do ecrã tátil [33](#page-42-0) gesto de deslocamento com dois dedos no painel tátil [32](#page-41-0) gesto de zoom com aproximação de dois dedos do painel tátil e ecrã tátil [32](#page-41-0) gesto do painel tátil de deslizar com três dedos [33](#page-42-0) gesto do painel tátil de tocar com dois dedos [32](#page-41-0) gesto do painel tátil de tocar com quatro dedos [33](#page-42-0)

gestos de tocar do painel tátil e ecrã tátil [31](#page-40-0) gestos do ecrã tátil deslizar com um dedo [33](#page-42-0) Gestos do painel tátil deslizar com três dedos [33](#page-42-0) deslocamento com dois dedos [32](#page-41-0) tocar com dois dedos [32](#page-41-0) tocar com quatro dedos [33](#page-42-0) gestos do painel tátil e ecrã tátil tocar [31](#page-40-0) zoom com aproximação de dois dedos [32](#page-41-0) GPS [29](#page-38-0)

### **H**

HDMI, Configurar áudio [40](#page-49-0) HP Fast Charge [45](#page-54-0) HP PC Hardware Diagnostics (UEFI) utilizar [61](#page-70-0)

#### **I**

ícone Energia, utilizar [44](#page-53-0) imagem do ecrã, alternar [20](#page-29-0) informações de regulamentação etiqueta de regulamentação [24](#page-33-0) etiquetas de certificação da comunicação sem fios [24](#page-33-0) iniciar o modo de Suspensão [43](#page-52-0)

## **L**

leitor de cartões de memória, identificar [5,](#page-14-0) [8](#page-17-0) ligação a uma WLAN empresarial [28](#page-37-0) ligação a uma WLAN pública [28](#page-37-0) ligar-se a uma WLAN [28](#page-37-0) limpeza do computador [53](#page-62-0) localizar informações hardware [4](#page-13-0) software [4](#page-13-0) luz da bateria [6](#page-15-0), [23](#page-32-0) luz da câmara Web, identificar [9](#page-18-0), [10](#page-19-0) luz da câmara Web integrada, identificar [9,](#page-18-0) [10](#page-19-0) luz da comunicação sem fios [13,](#page-22-0) [14,](#page-23-0) [23,](#page-32-0) [27](#page-36-0) luz da unidade [23](#page-32-0) luz da unidade, identificar [8](#page-17-0) luz de silenciar microfone, identificar [13](#page-22-0), [14](#page-23-0)

luz do caps lock, identificar [13](#page-22-0), [14](#page-23-0) luz do painel tátil, identificar [13](#page-22-0) luzes alimentação [13,](#page-22-0) [14](#page-23-0), [23](#page-32-0) bateria [6,](#page-15-0) [23](#page-32-0) câmara Web [9,](#page-18-0) [10](#page-19-0) caps lock [13](#page-22-0), [14](#page-23-0) Num Lock [13](#page-22-0), [14](#page-23-0) Painel tátil [13](#page-22-0) RJ-45 (rede) [5,](#page-14-0) [6](#page-15-0) sem fios [13](#page-22-0), [14](#page-23-0), [23](#page-32-0) silêncio do telefone [13,](#page-22-0) [14](#page-23-0) unidade [23](#page-32-0) unidade de disco rígido [8](#page-17-0) luzes de energia [13](#page-22-0), [14,](#page-23-0) [23](#page-32-0) Luzes RJ-45 (rede), identificar [5,](#page-14-0) [6](#page-15-0) Luz Num lk [13](#page-22-0), [14](#page-23-0)

### **M**

manutenção atualizar programas e controladores [53](#page-62-0) microfones internos, identificar [9,](#page-18-0) [10](#page-19-0) Miracast [42](#page-51-0)

#### **N**

nível de bateria crítico [46](#page-55-0) nível de bateria fraca [45](#page-54-0) nome e número do produto, computador [23](#page-32-0) número de série [23](#page-32-0) número de série, computador [23](#page-32-0)

**P**

Painel Táctil botões [12](#page-21-0) Painel tátil botões [11](#page-20-0) utilizar [31](#page-40-0) palavra-passe de administrador [49](#page-58-0) palavra-passe de utilizador [49](#page-58-0) palavras-passe administrador [49](#page-58-0) administrador BIOS [49](#page-58-0) utilizador [49](#page-58-0) parte inferior [24](#page-33-0) pointing stick [11](#page-20-0) Porta de carregamento USB 2.0, identificar [8](#page-17-0)

Porta de carregamento USB Type-C, identificar [6](#page-15-0) porta do monitor externo [6](#page-15-0), [7](#page-16-0), [38](#page-47-0) Porta HDMI ligar [39](#page-48-0) porta HDMI, identificar [6](#page-15-0) portas Carregamento USB 2.0 [8](#page-17-0) Carregamento USB 3.0 (alimentado) [7](#page-16-0) Dual-Mode DisplayPort [5](#page-14-0) HDMI [6](#page-15-0), [39](#page-48-0) Miracast [42](#page-51-0) monitor externo [6](#page-15-0), [7](#page-16-0), [38](#page-47-0) Type-C USB [37](#page-46-0) USB Type-C de carregamento [6](#page-15-0) USB Type-C SuperSpeed [5](#page-14-0) VGA [38](#page-47-0) portas USB, identificar [5,](#page-14-0) [6](#page-15-0) Porta USB 3.0 [5](#page-14-0), [6](#page-15-0) porta USB Type-C, ligar [37](#page-46-0) Porta USB Type-C SuperSpeed, identificar [5](#page-14-0) porta VGA, ligar [38](#page-47-0) potência de entrada [63](#page-72-0)

#### **R**

ranhura de smart card [7](#page-16-0) ranhura do cabo de segurança, identificar [7,](#page-16-0) [8](#page-17-0) ranhura para cartões SIM, identificar [6](#page-15-0) ranhuras cabo de segurança [7,](#page-16-0)[8](#page-17-0) Placa SIM [6](#page-15-0) smart card [7](#page-16-0) Recursos HP [2](#page-11-0) rede sem fios (WLAN) alcance funcional [28](#page-37-0) ligação a uma WLAN empresarial [28](#page-37-0) ligação a uma WLAN pública [28](#page-37-0) ligar [28](#page-37-0)

## **S**

sistema sem resposta [43](#page-52-0) software antivírus [52](#page-61-0) firewall [52](#page-61-0) software antivírus [52](#page-61-0)

software de firewall [52](#page-61-0) suporte legacy, USB [57](#page-66-0) suporte para USB Legacy [57](#page-66-0) Sure Start utilizar [60](#page-69-0) Suspensão iniciar [43](#page-52-0) sair [43](#page-52-0)

## **T**

tecla da comunicação sem fios [27](#page-36-0) Tecla de aplicações do Windows, identificar [18](#page-27-0), [19](#page-28-0) tecla de modo de avião [27](#page-36-0) teclado e rato opcional utilizar [34](#page-43-0) teclado numérico numérico incorporado [18](#page-27-0) teclado numérico incorporado, identificar [18](#page-27-0), [19](#page-28-0) Tecla do Windows, identificar [18,](#page-27-0) [19](#page-28-0) tecla esc, identificar [18](#page-27-0), [19](#page-28-0) tecla fn, identificar [18](#page-27-0), [19](#page-28-0) tecla para silenciar microfone, identificar [20](#page-29-0) teclas aplicações do Windows [18](#page-27-0) esc [18](#page-27-0), [19](#page-28-0) fn [18](#page-27-0), [19](#page-28-0) Tecla do Windows [18,](#page-27-0) [19](#page-28-0) teclas de atalho alternar a imagem do ecrã [20](#page-29-0) silenciar microfone [20](#page-29-0) Suspensão [20](#page-29-0) utilizar [19](#page-28-0) teclas de atalho, identificar [18,](#page-27-0) [19](#page-28-0) tomada combinada de saída de áudio (auscultadores)/entrada de áudio (microfone), identificar [5](#page-14-0), [8](#page-17-0) tomada de rede, identificar [5,](#page-14-0) [6](#page-15-0) tomada RJ-45 (rede), identificar [5,](#page-14-0) [6](#page-15-0) tomadas combinadas de saída de áudio (auscultadores)/entrada de áudio (microfone) [5](#page-14-0), [8](#page-17-0) rede [5,](#page-14-0) [6](#page-15-0) RJ-45 (rede) [5,](#page-14-0) [6](#page-15-0)

#### **U**

utilitário de configuração navegar e selecionar [57](#page-66-0) restaurar definições de fábrica [58](#page-67-0) utilizar a alimentação externa [46](#page-55-0) utilizar as definições de energia [44](#page-53-0) utilizar as definições de som [36](#page-45-0) utilizar o ícone Energia [44](#page-53-0) utilizar o painel tátil [31](#page-40-0) utilizar um teclado e rato opcional [34](#page-43-0)

## **V**

viajar com o computador [24,](#page-33-0) [54](#page-63-0) vídeo [36](#page-45-0)

# **Z**

Zona do painel tátil identificar [11](#page-20-0) zona do TouchPad, identificar [12](#page-21-0)